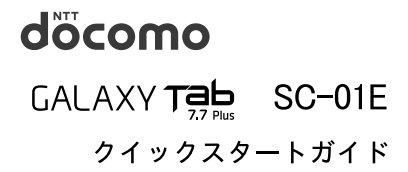

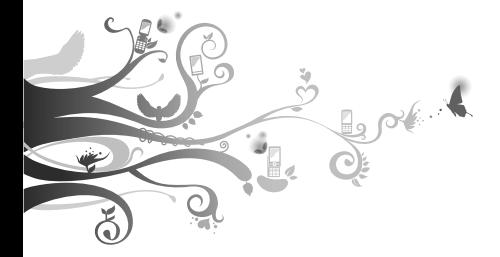

詳しい操作説明は、SC-O1Eに搭載され ている「取扱説明書」 アプリ (e トリセツ) をご覧ください。

## **はじめに**

#### 「SC-01E」をお買い上げいただきまして、誠にありがとうござ います。

ご使用の前やご利用中に、本書をお読みいただき、正しくお 使いください。

### 取扱説明書について

本端末の操作は、本書のほかに、本端末用の取扱説明書アプリ ケーションである「取扱説明書」で、さらに詳しく説明していま す。

#### ■「クイックスタートガイド」(本書)

画面の表示内容や基本的な機能の操作について説明していま す。

#### ■「取扱説明書」(本端末のアプリケーション)

機能の詳しい案内や操作について説明しています。

- 本端末のホーム画面で → 「取扱説明書」をタップしま す。項目によっては、記載内容をタップして、説明ページより ダイレクトに内容の参照や機能の起動を行うことができま す。
- • 初めてご利用される際には、画面の指示に従って本アプリ ケーションのダウンロードとインストールをする必要があ ります。
- • 「取扱説明書」アプリを削除した場合、再度インストールす るには、ホーム画面で ● → 「Samsung Anns」から本端 末の「取扱説明書」アプリをダウンロードしてください。

#### ■「取扱説明書」(PDFファイル)

機能の詳しい案内や操作について説明しています。

- • ドコモのホームページでダウンロード [http://www.nttdocomo.co.jp/support/trouble/](http://www.nttdocomo.co.jp/support/trouble/manual/download/index.html) [manual/download/index.html](http://www.nttdocomo.co.jp/support/trouble/manual/download/index.html)
	- ※「クイックスタートガイド」の最新情報もダウンロードで きます。なお、URLおよび掲載内容については、将来予告 なしに変更することがあります。

操作手順の表記について

#### 本書では、メニュー操作など連続する操作手順を省略して以下 のように記載しています。

• タップとは、本端末のディスプレイを指で軽く触れて行う操 作です(P.41)。

(例)ディスプレイのホーム画面から、 ● をタップして、 図 (Google検索アイコン)をタップする場合は、以下のように記 載しています。

### ホーム画面で ● → 「検索」

- 本書の操作手順や画面は、主にお買い上げ時の状態に 従って記載しています。本端末は、お客様が利用するサー ビスやインストールするアプリケーションによって、メ ニューの操作手順や画面の表示内容などが変わる場合が あります。
- 本書に記載している画面およびイラストはイメージで す。実際の製品とは異なる場合があります。
- • 本書では、複数の操作方法が可能な機能や設定は、主に操 作手順がわかりやすい方法について説明しています。
- • 本書では、「SC-01E」を「本端末」と表記させていただい ております。あらかじめご了承ください。
- 本書の内容の一部または全部を無断転載することは禁止 されています。
- 本書の内容に関して、将来予告なしに変更することがあ ります。

## **本体付属品**

■ 本体付属品

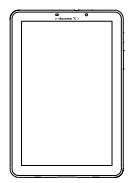

ACアダプタ SC02 (保証書含む)

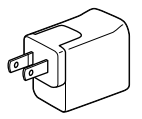

卓上ホルダ SC06

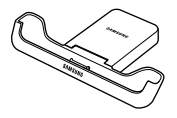

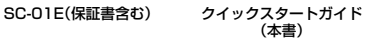

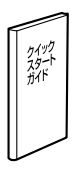

### USB接続ケーブル SC01

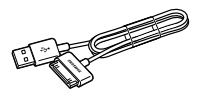

■ 試供品

microSDHCカード (16GB)

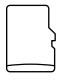

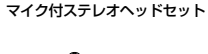

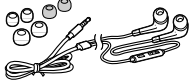

フェライトコア

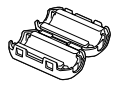

• 試供品の詳細について → P.64

# **目次**

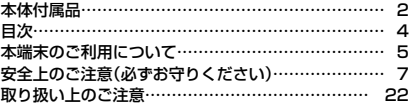

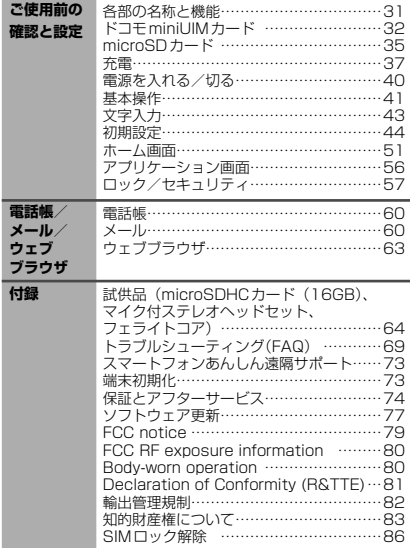

## **本端末のご利用について**

- 木端末は ITE · W-CDMA · GSM / GPRS · 無線LAN 方式に対応しています。
- • 本端末は無線を利用しているため、トンネル・地下・建物 の中などで電波の届かない所、屋外でも電波の弱い所、Xi サービスエリアおよびFOMAサービスエリア外ではご 使用になれません。また、高層ビル・マンションなどの高 展階で見晴らしのよい場所であってもご使用になれない 場合があります。なお、電波が強くアンテナマークが4本 \*\*コッシュので、移動せずに使用している場合でも通 信が切れる場合がありますので、ご了承ください。
- 本端末は、無線による通信を行っていることから、電波状 態の悪い所へ移動するなど送信されてきたデジタル信号 を正確に復元することができない場合には、実際の送信 内容と異なって受信される場合があります。
- • 本端末は、Xiエリア、FOMAプラスエリアおよび FOMA ハイスピードエリアに対応しております。
- お客様ご自身で本端末に登録された情報内容は、別にメ モを取るなどして保管してくださるようお願いします。 本端末の故障や修理、機種変更やその他の取り扱いなど によって、万が一、登録された情報内容が消失してしまう ことがあっても、当社としては責任を負いかねますので あらかじめご了承ください。
- 大切なデータはmicroSDカードに保存することをおす すめします。
- • 本端末はパソコンなどと同様に、お客様がインストール を行うアプリケーションなどによっては、動作が不安定 になったり、お客様の位置情報や本端末に登録された個 人情報などがインターネットを経由して外部に発信さ れ、不正に利用されたりする可能性があります。このた め、ご利用になるアプリケーションなどの提供元および 動作状況について十分にご確認の上、ご利用ください。
- • 本端末では、ドコモminiUIMカードのみご利用できます。 ドコモUIMカード、FOMAカードをお持ちの場合には、 - ドコモショップ窓口にてお取り替えください。
- • 本端末は、iモードのサイト(番組)への接続やiアプ リなどには対応しておりません。
- • モバキャスは通信と連携したサービスであるため、サー ビスのご利用にはパケット通信料が発生します。パケッ ト定額サービスのご利用をおすすめします。

- 本端末は、データの同期や最新のソフトウェアバージョンを チェックするための通信、サーバーとの接続を維持するための 通信など一部自動的に通信を行う仕様となっています。また、 アプリケーションのダウンロードや動画の視聴などデータ量 の大きい通信を行うと、パケット通信料が高額になりますの で、パケット定額サービスのご利用を強くおすすめします。
- お客様がご利用のアプリケーションやサービスによって は、Wi-Fi通信中であってもパケット通信料が発生する場 合があります。
- 公共モード(ドライブモード)には対応しておりません。
- 本端末では、マナーモード中でも、着信音や各種通知音を除く音 (動画再生、音楽の再生、シャッター音など)は消音されません。
- • お客様の電話番号(自局電話番号)は以下の手順で確認 できます。ホーム画面で →「設定」→「端末情報」→ 「ステータス」をタップします。
- · 本端末のソフトウェアを最新の状態に更新することがで きます(P.77)。
- • 本端末は、オペレーティングシステム(OS)のバージョンアッ プにより機能が追加されたり、操作方法が変更になったりす ることがあります。機能の追加や操作方法の変更などに関す る最新情報は、ドコモのホームページでご確認ください。
- • OSをバージョンアップすると、古いバージョンのOSで 使用していたアプリケーションが使えなくなる場合や意 図しない不具合が発生する場合があります。
- • Googleが提供するサービスについては、Google Inc.の 利用規約をお読みください。また、そのほかのウェブサー ドスについては、それぞれの利用規約をお読みください。
- アプリケーションおよびサービス内容は、将来予告なく 変更される場合があります。
- 紛失に備え、画面ロックを設定し端末のヤキュリティを 確保してください。
- • 万が一紛失した場合は、Googleトーク、Gmail、Google PlayなどのGoogleサービスやFacebookなどを他の人 に利用されないように、パソコンより各種サービスアカウ ントのパスワードを変更してください。
- • spモード、mopera Uおよびビジネスmoperaインター ネット以外のプロバイダはサポートしておりません。
- テザリングのご利用には、spモードのご契約が必要となります。
- • ご利用の料金プランにより、テザリング利用時のパケット 通信料が異なります。パケット定額サービスのご利用を強 くおすすめします。
- ご利用時の料金など詳細については、 [http://www.nttdocomo.co.jp/をご覧ください。](http://www.nttdocomo.co.jp/)
- 6 **はじめに**

## **安全上のご注意(必ずお守りください)**

- ご使用の前に、この「安全上のご注意」をよくお読みの上. 正 しくお使いください。また、お読みになった後は大切に保管し てください。
- ここに示した注意事項は、お使いになる人や、他の人への危 害、財産への損害を未然に防ぐための内容を記載しています ので、必ずお守りください。
- 次の表示の区分は、表示内容を守らず、誤った使用をした場 合に生じる危害や損害の程度を説明しています。

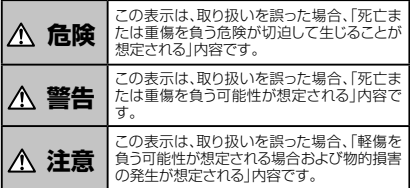

#### ■ 次の絵の表示の区分は、お守りいただく内容を説明しています。

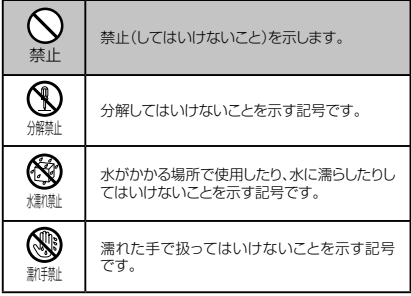

**はじめに** 7

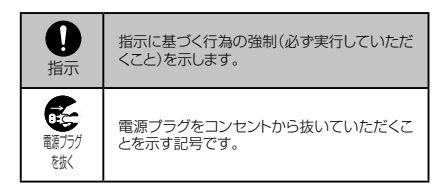

### ■「安全上のご注意」は、下記の項目に分けて説明しています。

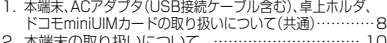

- 2. 本端末の取り扱いについて ………………………… 10<br>3. ACアダプタ(USB接続ケーブル含む)、 卓上ホルダの取り扱いについて ……………………… 14 4. ドコモminiUIMカードの取り扱いについて ……… 16 5. 医用電気機器近くでの取り扱いについて ………… 17
- 6. 材質一覧
- 7. 試供品(microSDHCカード(16GB)、マイク付ステレオ ヘッドセット、フェライトコア)の取り扱いについて …19

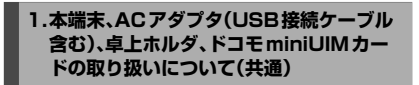

## **危険**

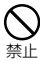

高温になる場所(火のそば、暖房器具のそば、こたつ の中、直射日光の当たる場所、炎天下の車内など)で 使用、保管、放置しないでください。

火災、やけど、けがの原因となります。

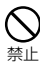

電子レンジなどの加熱調理機器や高圧容器に入れな いでください。 火災、やけど、けが、感電の原因となります。

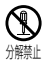

分解、改造をしないでください。 火災、やけど、けが、感電の原因となります。

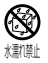

水や飲料水、ペットの尿などで濡らさないでください。 火災、やけど、けが、感電の原因となります。

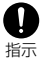

本端末に使用するACアダプタ(USB接続ケーブル含 む)は、NTTドコモが指定したものを使用してください。 火災、やけど、けが、感電の原因となります。

## **警告**

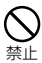

強い力や衝撃を与えたり、投げ付けたりしないでくだ さい。 火災、やけど、けが、感電の原因となります。

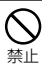

外部接続端子やヘッドホン接続端子に導電性異物(金 属片、鉛筆の芯など)を接触させないでください。ま た、内部に入れないでください。 火災、やけど、けが、感電の原因となります。

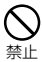

使用中や充電中に、布団などで覆ったり、包んだりしな いでください。 火災、やけどの原因となります。

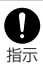

ガソリンスタンドなど引火性ガスが発生する場所に立 ち入る場合は必ず事前に本端末の電源を切り、充電を している場合は中止してください。 ガスに引火する恐れがあります。

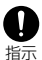

使用中、充電中、保管時に、異臭、発熱、変色、変形な ど、いままでと異なるときは、直ちに次の作業を行って ください。

• 電源プラグをコンセントから抜く。

• 本端末の電源を切る。 火災、やけど、けが、感電の原因となります。

## **注意**

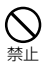

ぐらついた台の上や傾いた場所など、不安定な場所に は置かないでください。 家下して、けがの原因となります。

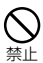

湿気やほこりの多い場所や高温になる場所には、保管 しないでください。 火災、やけど、感電の原因となります。

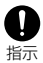

子供が使用する場合は、保護者が取り扱いの方法を 教えてください。また、使用中においても、指示どおり に使用しているかをご確認ください。 けがなどの原因となります。

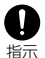

乳幼児の手の届かない場所に保管してください。 ・・・・・・。<br>誤って飲み込んだり、けがなどの原因となったりします。

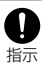

本端末をACアダプタ(USB接続ケーブル含む)に接 続した状態で長時間連続使用される場合には特にご 注意ください。

充電しながらゲームなどを長時間行うと、本端末や ACアダプタ(USB接続ケーブル含む)の温度が高く なることがあります。

温度の高い部分に直接長時間触れるとお客様の体質や 体調によっては肌に赤みやかゆみ、かぶれなどが生じた り、低温やけどの原因となったりする恐れがあります。

## **2. 本端末の取り扱いについて**

■ 本端末の内蔵雷池の種類は次のとおりです。

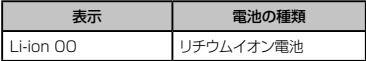

## **危険**

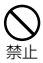

火の中に投下しないでください。

内蔵電池の発火、破裂、発熱、漏液の原因となります。

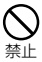

釘を刺したり、ハンマーで叩いたり、踏みつけたりしな いでください。 内蔵電池の発火、破裂、発熱、漏液の原因となります。

指示

内蔵電池内部の液体などが目の中に入ったときは、こ すらず、すぐにきれいな水で洗った後、直ちに医師の 診療を受けてください。 失明の原因となります。

## **警告**

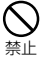

ライトの発光部を人の目に近づけて点灯発光させな いでください。特に、乳幼児を撮影するときは、1m以 上離れてください。

視力障害の原因となります。また、目がくらんだり驚い たりしてけがなどの事故の原因となります。

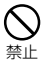

本端末内のドコモminiUIMカードスロットや microSDカードスロットに水などの液体や金属片、燃 えやすいものなどの異物を入れないでください。 火災、やけど、けが、感電の原因となります。

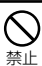

自動車などの運転者に向けてライトを点灯しないでく ださい。 運転の妨げとなり、事故の原因となります。

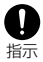

#### 航空機内や病院など、使用を禁止された区域では、本 端末の電源を切ってください。

電子機器や医用電気機器に悪影響を及ぼす原因とな ります。医療機関内における使用については各医療機 関の指示に従ってください。航空機内での使用などの 禁止行為をした場合、法令により罰せられます。ただ し、電波を出さない設定にすることなどで、機内で本 端末が使用できる場合には、航空会社の指示に従って ご使用ください。

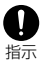

通知音が鳴っているときなどは、必ず本端末を耳から 離してください。

.....<br>また.イヤホンマイクなどを本端末に装着し.ゲーム や音楽再生などをする場合は、適度なボリュームに調 節してください。

音量が大きすぎると難聴の原因となります。また、周 囲の音が聞こえにくいと、事故の原因となります。

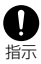

心臓の弱い方は、バイブレータ(振動)や通知音量の 設定に注意してください。

心臓に悪影響を及ぼす原因となります。

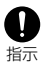

医用電気機器などを装着している場合は、医用電気 機器メーカもしくは販売業者に、電波による影響につ いてご確認の上ご使用ください。

医用電気機器などに悪影響を及ぼす原因となります。

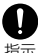

高精度な制御や微弱な信号を取り扱う電子機器の近 くでは、本端末の電源を切ってください。

指示

電子機器が誤動作するなどの悪影響を及ぼす原因と なります。

※ご注意いただきたい電子機器の例

補聴器、植込み型心臓ペースメーカおよび植込み 型除細動器、その他の医用電気機器、火災報知器、 自動ドア、その他の自動制御機器など。植込み型心 臓ペースメーカおよび植込み型除細動器、その他 ---<br>の医用電気機器をご使用される方は、当該の各医 用電気機器メーカもしくは販売業者に電波による 影響についてご確認ください。

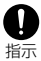

万が一、ディスプレイ部やカメラのレンズを破損した 際には、割れたガラスや露出した本端末の内部にご注 意ください。

ディスプレイ部の表面にはITOフィルム、カメラのレン ズの表面にはアクリル樹脂部品を使用しガラスが飛散 りにくい構造となっておりますが、誤って割れた破損部 や露出部に触れますと、けがの原因となります。

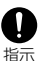

内蔵電池が漏液したり、異臭がするときは、直ちに使 用をやめて火気から遠ざけてください。

漏液した液体に引火し、発火、破裂の原因となります。

## **注意**

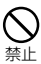

アンテナなどを持って本端末を振り回さないでくださ い。 本人や他の人に当たり、けがなどの事故の原因となり ます。

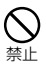

本端末が破損したまま使用しないでください。 火災、やけど、けが、感電の原因となります。

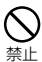

モーションセンサーのご使用にあたっては、必ず周囲 の安全を確認し、本端末をしっかりと握り、必要以上に 振り回さないでください。 けがなどの事故の原因となります。

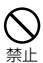

誤ってディスプレイを破損し、液晶が漏れた場合には、 顔や手などの皮膚につけないでください。

失明や皮膚に傷害を起こす原因となります。液晶が目 や口に入った場合には、すぐにきれいな水で洗い流し、 直ちに医師の診断を受けてください。また、皮膚や衣 類に付着した場合は、すぐにアルコールなどで拭き取 り、石鹸で水洗いしてください。

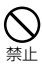

一般のゴミと一緒に捨てないでください。 発火、環境破壊の原因となります。不要となった本端 末は、ドコモショップなど窓口にお持ちいただくか、回 収を行っている市町村の指示に従ってください。

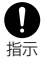

自動車内で使用する場合、自動車メーカもしくは販売 業者に、電波による影響についてご確認の上ご使用く ださい。

車種によっては、まれに車載電子機器に悪影響を及ぼ す原因となりますので、その場合は直ちに使用を中止 してください。

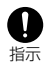

お客様の体質や体調によっては、かゆみ、かぶれ、湿 疹などが生じることがあります。異状が生じた場合は、 直ちに使用をやめ、医師の診療を受けてください。 各箇所の材質について → P.18「材質一覧」

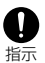

ディスプレイを見る際は、十分明るい場所で、画面か らある程度の距離をとってご使用ください。 視力低下の原因となります。

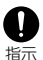

てください。

内蔵電池内部の液体などが漏れた場合は、顔や手な どの皮膚につけないでください。 失明や皮膚に傷害を起こす原因となります。液体など が目や口に入った場合や、皮膚や衣類に付着した場合 は、すぐにきれいな水で洗い流してください。また、目 や口に入った場合は、洗浄後直ちに医師の診断を受け

## **3. ACアダプタ(USB接続ケーブル含む)、 卓上ホルダの取り扱いについて**

## **警告**

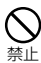

USB接続ケーブルのコードが傷んだら使用しないで ください。

火災、やけど、感電の原因となります。

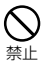

ACアダプタや卓上ホルダは、風呂場などの湿気の多 い場所では使用しないでください。 火災、やけど、感電の原因となります。

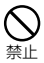

雷が鳴り出したら、ACアダプタ(USB接続ケーブル 含む)には触れないでください。 感電の原因となります。

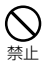

コンセントにつないだ状態でUSB接続ケーブルの 30ピンプラグをショートさせないでください。また、 USB接続ケーブルの30ピンプラグに手や指など、身 体の一部を触れさせないでください。 火災、やけど、感電の原因となります。

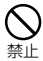

USB接続ケーブルのコードの上に重いものをのせな いでください。

火災、やけど、感電の原因となります。

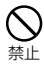

コンセントにACアダプタを抜き差しするときは、金属 製ストラップなどの金属類を接触させないでください。 火災、やけど、感電の原因となります。

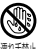

濡れた手でUSB接続ケーブルのコード、卓上ホルダ、 コンセントに触れないでください。 火災、やけど、感電の原因となります。

高いナ示止

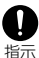

指定の電源、電圧で使用してください。

誤った電圧で使用すると火災、やけど、感電の原因とな ります。

ACアダプタ:AC100V~240V(家庭用交流コンセ ントのみに接続すること)

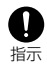

電源プラグについたほこりは、拭き取ってください。 火災、やけど、感電の原因となります。

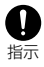

ACアダプタをコンセントに差し込むときは、確実に差 し込んでください。 火災、やけど、感電の原因となります。

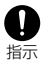

電源プラグをコンセントから抜く場合は、USB接続 ケーブルのコードを無理に引っ張らず、アダプタを 持って抜いてください。 火災、やけど、感電の原因となります。

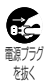

長時間使用しない場合は、電源プラグをコンセントか ら抜いてください。 火災、やけど、感電の原因となります。

電源プラグ を抜く

万が一、水などの液体が入った場合は、直ちにコンセ ントから電源プラグを抜いてください。 火災、やけど、感電の原因となります。

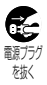

お手入れの際は、電源プラグをコンセントから抜いて 行ってください。 火災、やけど、感電の原因となります。

## **4. ドコモminiUIMカードの取り扱いにつ いて**

## **注意**

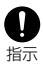

ドコモminiUIMカードを取り外す際は切断面にご注意 ください。 けがの原因となります。

## **5. 医用電気機器近くでの取り扱いについて**

#### ■ 本記載の内容は「医用電気機器への電波の影響を防止する ための携帯電話端末等の使用に関する指針)(電波環境協議 会)に準ずる。

## **警告**

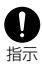

医療機関の屋内では次のことを守って使用してくださ い。

- • 手術室、集中治療室(ICU)、冠状動脈疾患監視病室 (CCU)には本端末を持ち込まないでください。
- 病棟内では、本端末の電源を切ってください。
- ロビーなどであっても付近に医用電気機器がある 場合は、本端末の電源を切ってください。
- 医療機関が個々に使用禁止、持ち込み禁止などの 場所を定めている場合は、その医療機関の指示に 従ってください。

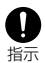

満員電車の中など混雑した場所では、付近に植込み 型心臓ペースメーカおよび植込み型除細動器を装着 している方がいる可能性がありますので、本端末の電 源を切ってください。

電波により植込み型心臓ペースメーカおよび植込み 型除細動器の作動に悪影響を及ぼす原因となります。

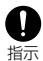

植込み型心臓ペースメーカおよび植込み型除細動器 などの医用電気機器を装着されている場合は、装着 部から本端末は22cm以上離して携行および使用し てください。

電波により医用電気機器の作動に悪影響を及ぼす原 因となります。

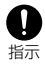

自宅療養などにより医療機関の外で、植込み型心臓 ペースメーカおよび植込み型除細動器以外の医用電 気機器を使用される場合には、電波による影響につい この場合には、このコールをしているのです。 電波により医用電気機器の作動に悪影響を及ぼす原 因となります。

## ■ 6.材質一覧

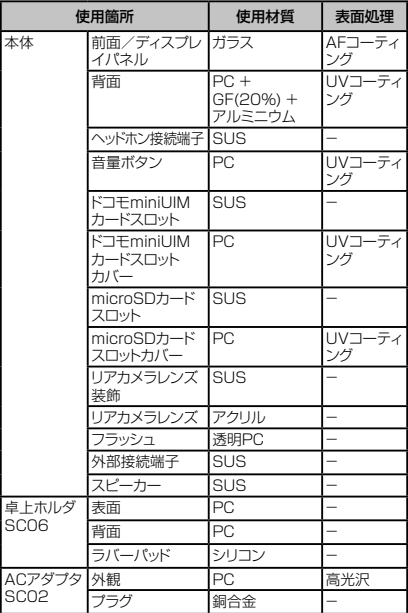

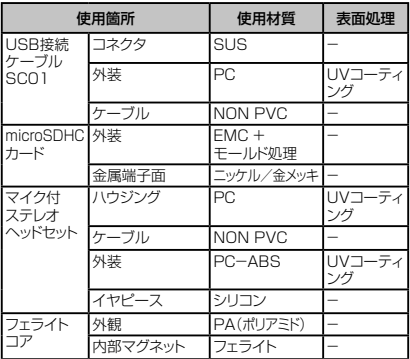

## **7. 試供品(microSDHCカード(16GB)、 マイク付ステレオヘッドセット、フェライ トコア)の取り扱いについて**

## **危険**

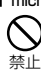

■ microSDカード/マイク付ステレオヘッドセット/フェライトコア 電子レンジなどの加熱調理機器や高圧容器に入れな いでください。 火災、やけど、けが、感電の原因となります。

### ■ マイク付ステレオヘッドセット/フェライトコア

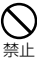

高温になる場所(火のそば、暖房器具のそば、こたつ の中、直射日光の当たる場所、炎天下の車内など)で 使用、保管、放置しないでください。 火災、やけど、けがの原因となります。

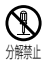

分解、改造をしないでください。 火災、やけど、けが、感電の原因となります。

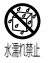

水や飲料水、ペットの尿などで濡らさないでください。 火災、やけど、けが、感電の原因となります。

## **警告**

■ microSDカード/マイク付ステレオヘッドセット/フェライトコア

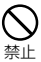

強い力や衝撃を与えたり、投げ付けたりしないでくだ さい。 火災、やけど、けが、感電の原因となります。

### ■ マイク付ステレオヘッドセット

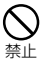

端子に導電性異物(金属片、鉛筆の芯など)を接触さ せないでください。また、内部に入れないでください。 火災、やけど、けが、感電の原因となります。

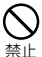

自動車などを運転中にマイク付ステレオヘッドセット を使用しないでください。 事故の原因となります。

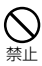

歩行中は、周囲の音が聞こえなくなるほど、マイク付 ステレオヘッドセットの音量を上げないでください。ま た、周囲の交通、路面状態には気を付けてください。 事故の原因となります。

## **注意**

■ microSDカード/マイク付ステレオヘッドセット/フェライトコア ぐらついた台の上や傾いた場所など、不安定な場所に は置かないでください。

禁止 落下して、けがの原因となります。

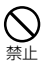

湿気やほこりの多い場所や高温になる場所には、保管 しないでください。 火災、やけど、感電の原因となります。

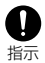

子供が使用する場合は、保護者が取り扱いの方法を 教えてください。また、使用中においても、指示どおり に使用しているかをご確認ください。 けがなどの原因となります。

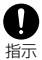

乳幼児の手の届かない場所に保管してください。 誤って飲み込んだり、けがなどの原因となったりしま す。

■ microSDカード

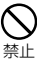

高温になる場所(火のそば、暖房器具のそば、こたつ の中、直射日光の当たる場所、炎天下の車内など)で 使用、保管、放置しないでください。 機器の変形やデータの消失、故障の原因となります。

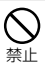

曲げたり、重いものをのせたりしないでください。 故障の原因となります。

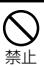

金属端子部分に手や導電性異物(金属片、鉛筆の芯な ど)で触れたり、ショートさせたりしないでください。 データの消失、故障の原因となります。

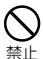

microSDカードへのデータの書き込み/読み出し中 に、振動/衝撃を与えたり、電源を切ったり、機器から 取り外したりしないでください。 データの消失、故障の原因となります。

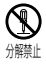

分解、改造をしないでください。 データの消失、故障の原因となります。

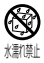

水や飲料水、ペットの尿などで濡らさないでください。 火災、やけど、けが、感電の原因となります。

### ■ マイク付ステレオヘッドセット

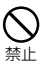

マイク付ステレオヘッドセットのコードを持って本端末 を振り回さないでください。 本人や他の人に当たったり、コードが外れたりするな ど、けがなどの事故、故障、破損の原因となります。

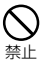

マイク付ステレオヘッドセットを使用するときは、音量 に気を付けてください。 長時間使用して難聴になったり、突然大きな音が出て 耳をいためたりする原因となります。

## **取り扱い上のご注意**

## **共通のお願い**

#### ■ 水をかけないでください。

本端末、ACアダプタ(USB接続ケーブル含む)、卓上ホルダ、 ドコモminiUIMカードは防水性能を有しておりません。風呂 場などの湿気の多い場所でのご使用や、雨などがかかること はおやめください。また身に付けている場合、汗による湿気に より内部が腐食し故障の原因となります。調査の結果、これら の水濡れによる故障と判明した場合、保証対象外となり修理 できないことがありますので、あらかじめご了承ください。な お、保証対象外ですので修理を実施できる場合でも有料修理 となります。

#### ■ お手入れは乾いた柔らかい布(めがね拭きなど)で拭いてくだ さい。

- 乾いた布などで強く擦ると、ディスプレイに傷がつく場合が あります。
- • ディスプレイに水滴や汚れなどが付着したまま放置すると、 シミになることがあります。
- アルコール、シンナー、ベンジン、洗剤などで拭くと、印刷が 消えたり、色があせたりすることがあります。
- 22 **はじめに**

#### ■ 端子は時々乾いた綿棒などで清掃してください。

端子が汚れていると接触が悪くなり、電源が切れたり充電不 十分の原因となったりしますので、端子を乾いた綿棒などで 拭いてください。また、清掃する際には端子の破損に十分ご注 意ください。

■ エアコンの吹き出し口の近くに置かないでください。

急激な温度の変化により結露し、内部が腐食し故障の原因と なります。

■ 本端末などに無理な力がかからないように使用してください。 多くのものが詰まった荷物の中に入れたり、衣類のポケットに 入れて座ったりするとディスプレイ、内部基板などの破損、故 障の原因となります。

また、外部接続機器を外部接続端子やヘッドホン接続端子に 差した状態の場合、コネクタ破損、故障の原因となります。

■ ディスプレイは金属などで擦ったり引っかいたりしないでくだ さい。

傷つくことがあり故障、破損の原因となります。

■ オプション品に添付されている個別の取扱説明書をよくお読 みください。

## **本端末についてのお願い**

■ ロゴ部分は、デザイン上の加工で突起しております。他のもの ニニング・・・・・ニングニュンベニュー

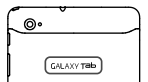

■ ディスプレイの表面を強く押したり、爪やボールペン、ピンな ど先の尖ったもので操作したりしないでください。

ディスプルイが破損する原因となります。

■ 極端な高温、低温は避けてください。 温度は5℃~35℃、湿度は45%~85%の範囲でご使用くだ さい。

■ 一般の電話機やテレビ・ラジオなどをお使いになっている近 くで使用すると、悪影響を及ぼす原因となりますので、なるべ く離れた場所でご使用ください。

■ お客様ご自身で本端末に登録された情報内容は、別にメモを 取るなどして保管してくださるようお願いします。

万が一登録された情報内容が消失してしまうことがあっても、 当社としては責任を負いかねますのであらかじめご了承くだ さい。

- 本端末を落としたり、衝撃を与えたりしないでください。 故障、破損の原因となります。
- 外部接続端子やヘッドホン接続端子に外部接続機器を接続す る際に斜めに差したり、差した状態で引っ張ったりしないでく ださい。 故障、破損の原因となります。

■ 使用中、充電中、本端末は温かくなりますが、異常ではありませ ん。そのままご使用ください。

- カメラを直射日光の当たる場所に放置しないでください。 素子の退色・焼付きを起こす場合があります。
- 通常はドコモminiUIMカードスロットカバー、microSDカード スロットカバーを閉じた状態でご使用ください。 ほこり、水などが入り故障の原因となります。
- microSDカードの使用中は、microSDカードを取り外したり、 本端末の電源を切ったりしないでください。 データの消失、故障の原因となります。
- 磁気カードなどを本端末に近づけないでください。 キャッシュカード、クレジットカード、テレホンカード、フロッピー ディスクなどの磁気データが消えてしまうことがあります。
- 本端末に磁気を帯びたものを近づけないでください。 強い磁気を近づけると誤動作の原因となります。
- 内蔵雷池は消耗品です。

使用状態などによって異なりますが、十分に充電しても使用 時間が極端に短くなったときは内蔵電池の交換時期です。内 蔵電池の交換につきましては、本書裏面の「故障お問い合わ せ先」または、ドコモ指定の故障取扱窓口までお問い合わせく ださい。

- 充電は、適正な周囲温度(5℃~ 35℃)の場所で行ってくださ い。
- 内蔵電池の使用時間は、使用環境や内蔵電池の劣化度により 異なります。
- 24 **はじめに**

### ■ 内蔵電池を保管される場合は、次の点にご注意ください。

- フル充電状態(充電完了後すぐの状態)での保管
- • 電池残量なしの状態(本体の電源が入らない程消費してい る状態)での保管

内蔵電池の性能や寿命を低下させる原因となります。 保管に適した電池残量は、目安として電池残量が40パーセン ト程度の状態をお勧めします。

**ACアダプタ(USB接続ケーブル含む)につ いてのお願い**

- 充電は、適正な周囲温度(5℃~ 35℃)の場所で行ってくだ さい。
- 次のような場所では、充電しないでください。
	- 湿気、ほこり、振動の多い場所
	- 一般の電話機やテレビ・ラジオなどの近く
- 充電中、ACアダプタ(USB接続ケーブル含む)が温かくなるこ とがありますが、異常ではありません。そのままご使用くださ い。
- 抜け防止機構のあるコンセントをご使用の場合、そのコンセン トの取扱説明書に従ってください。

■ 強い衝撃を与えないでください。また、外部接続端子を変形さ せないでください。

故障の原因となります。

## **ドコモminiUIMカードについてのお願い**

- ドコモ miniLIIMカードの取り付け /取り外しには、必要以上 に力を入れないでください。
- 他のICカードリーダー /ライターなどにドコモminiLIMカー ドを挿入して使用した結果として故障した場合は、お客様の 責任となりますので、ご注意ください。
- IC部分はいつもきれいな状態でご使用ください。
- お手入れは、乾いた柔らかい布(めがね拭きなど)で拭いてく ださい。

■ お客様ご自身で、ドコモminiUIMカードに登録された情報内 容は、別にメモを取るなどして保管してくださるようお願いし ます。

万が一登録された情報内容が消失してしまうことがあっても、 当社としては責任を負いかねますのであらかじめご了承くだ さい。

■ 環境保全のため、不要になったドコモminiUIMカードはドコモ ショップなど窓口にお持ちください。

■ ICを傷つけたり、不用意に触れたり、ショートさせたりしないで ください。 データの消失、故障の原因となります。

■ ドコモminiUIMカードを落としたり、衝撃を与えたりしないで ください。

故障の原因となります。

■ ドコモminiUIMカードを曲げたり、重いものをのせたりしない でください。

故障の原因となります。

■ ドコモ miniLIIMカードにラベルやシールなどを貼った状態で、 本端末に取り付けないでください。 故障の原因となります。

## **Bluetooth機能を使用する場合のお願い**

- 本端末は、Bluetooth機能を使用した通信時のセキュリティと して、Bluetooth標準規格に準拠したセキュリティ機能に対応 しておりますが、設定内容などによってセキュリティが十分で ない場合があります。Bluetooth機能を使用した通信を行う 際にはご注意ください。
- Bluetooth機能を使用した通信時にデータや情報の漏洩が 発生しましても、責任を負いかねますので、あらかじめご了承 ください。

■ 周波数帯について

本端末の Bluetooth機能/無線 LAN機能(2.4GHz帯)が 使用する周波数帯、変調方式、想定される与干渉距離、およ び周波数変更の可否は、次のとおりです。

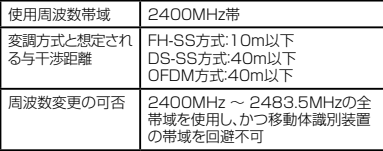

- • 利用可能なチャネルは国により異なります。
- • 航空機内の使用は、事前に各航空会社へご確認ください。

■ Bluetooth機器使用上の注意事項

本端末の使用周波数帯では、電子レンジなどの家電製品や産 業・科学・医療用機器のほか、工場の製造ラインなどで使用さ れる免許を要する移動体識別用構内無線局、免許を要しない 特定小電力無線局、アマチュア無線局など(以下「他の無線 局」と略します)が運用されています。

- 1. 本端末を使用する前に、近くで「他の無線局」が運用され ていないことを確認してください。
- 2. 万が一、本端末と「他の無線局」との間に電波干渉が発生 した場合には、速やかに使用場所を変えるか、「電源を切 る」など電波干渉を避けてください。
- 3. その他、ご不明な点につきましては、本書裏面の「総合お 問い合わせ先」までお問い合わせください。

## **無線LAN(WLAN)についてのお願い**

• 無線LAN(WLAN)は、電波を利用して情報のやり取りを行う ため、電波の届く範囲であれば自由にLAN接続できる利点が あります。その反面、セキュリティの設定を行っていないとき は、悪意ある第三者に通信内容を盗み見られたり、不正に侵入 されてしまう可能性があります。お客様の判断と責任におい て、セキュリティの設定を行い、使用することを推奨します。

#### ■ 無線LANについて

#### 電気製品・AV・OA機器などの磁気を帯びているところや電磁 波が発生しているところで使用しないでください。

- 磁気や電気雑音の影響を受けると雑音が大きくなったり、 通信ができなくなることがあります(特に電子レンジ使用 時には影響を受けることがあります)。
- テレビ、ラジオなどに近いと受信障害の原因となったり、テ レビ画面が乱れることがあります。
- 近くに複数の無線 LANアクセスポイントが存在し、同じ .<br>チャネルを使用していると、正しく検索できない場合があり ます。
- WLANを海外で利用する場合、ご利用の国によっては使用 場所などが制限されている場合があります。その場合は、 その国の使用可能周波数、法規制などの条件を確認の上、 ご利用ください。

#### ■ 2.4GHz機器使用上の注意事項

WLAN搭載機器の使用周波数帯では、電子レンジなどの家 電製品や産業・科学・医療用機器のほか、工場の製造ラインな どで使用されている移動体識別用の構内無線局(免許を要す る無線局)および特定小電力無線局(免許を要しない無線局) ならびにアマチュア無線局(免許を要する無線局)が運用され ています。

- 1. この機器を使用する前に、近くで移動体識別用の構内無 線局および特定小電力無線局ならびにアマチュア無線局 が運用されていないことを確認してください。
- 2. 万が一、この機器から移動体識別用の構内無線局に対し て有害な電波干渉の事例が発生した場合には、速やかに 使用周波数を変更するかご利用を中断していただいた上 で、本書裏面の「総合お問い合わせ先」までお問い合わせ いただき、混信回避のための処置など(例えば、パーティ ションの設置など)についてご相談ください。
- 3. その他、この機器から移動体識別用の特定小電力無線局 あるいはアマチュア無線局に対して電波干渉の事例が発 生した場合など何かお困りのことが起きたときは、本書裏 面の「総合お問い合わせ生法」。

#### ■ 本端末の5GHz帯の使用チャネルについて 本端末は、5GHzの周波数帯において、W52、W53、W56の3 種類のチャネルを使用できます。

• W52、W53は、電波法により屋外での使用が禁じられて います。

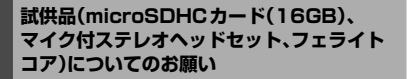

#### microSDHCカード、マイク付ステレオヘッドセット、フェラ イトコア

■ 水をかけないでください。

microSDカード、マイク付ステレオヘッドセット、フェライトコ アは防水性能を有しておりません。風呂場などの湿気の多い 場所でのご使用や、雨などがかかることはおやめください。ま た、身に付けている場合、汗による湿気により内部が腐食し故 障の原因となります。

■ エアコンの吹き出し口の近くに置かないでください。 急激な温度の変化により結露し、内部が腐食し故障の原因と なります。

#### microSDHCカード、マイク付ステレオヘッドセット

■ 端子は時々乾いた綿棒などで清掃してください。 端子が汚れていると接触が悪くなり、電源が切れたり充電不 十分の原因となったりしますので、端子を乾いた綿棒などで 拭いてください。また、清掃する際には端子の破損に十分ご注 意ください。

#### マイク付ステレオヘッドセット

#### ■ 本端末からマイク付ステレオヘッドセットを取り外すときは、 必ずマイク付ステレオヘッドセットのプラグ部分を持って本端 末から水平に引き抜いてください。 無理に引き抜こうとすると故障の原因となります。

**注意**

■ 改造された本端末は絶対に使用しないでください。改造した |<br>機器を使用した場合は電波法に抵触します。

本端末は、電波法に基づく特定無線設備の技術基準適合証明 などを受けており、その証として「技適マーク (全) が本端末の 電子銘版に表示されております。電子銘板は、本端末で以下の 操作を行うことでご確認いただけます。

ホーム画面で →「設定」→「端末情報」→「認証」

#### ■ 自動車などを運転中の使用にはご注意ください。

運転中の携帯電話を手で保持しての使用は罰則の対象となり ます。ただし、傷病者の救護または公共の安全の維持など、や むを得ない場合は対象外となります。

■ 基本ソフトウェアを不正に変更しないでください。

ソフトウェアの改造とみなし故障修理をお断りする場合があり ます。

■ 通信中は、本端末を身体から15mm以上離してご使用ください。

# **ご使用前の確認と設定**

## **各部の名称と機能**

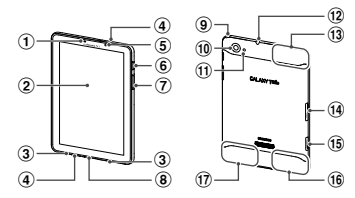

- ① 昭度ヤンサー
- b ディスプレイ(タッチスクリーン)
- 3 スピーカー
- d マイク
- 6) フロントカメラ

### 6 –––––––––– – 電源/終了ボタン

- 2秒以上押して、本端末の電源を入れます。
- 手動で画面ロックを設定できます。
- • 1秒以上押すと、端末オプション画面が表示されます。電 源を切ったり、マナーモード(バイブ/サイレント)や 機内モードを設定したりすることができます。
- ⑦ ( 。 音量大ボタン / ーー 音量小ボタン
- 8 外部接続端子
- i モバキャス/ワンセグアンテナ
- **10 リアカメラ**
- m フラッシュ
- 12 ヘッドホン接続端子
- $m$  Wi-Fi / GPS アンテナ部
- n ドコモminiUIMカードスロット

- o microSDカードスロット
- 偷 Bluetooth /LTEアンテナ部<sup>※</sup>
- m FOMAアンテナ部
- ※ アンテナは、本体に内蔵されています。アンテナ付近を手で 覆うと品質に影響を及ぼす場合があります。

## **ドコモminiUIMカード**

ドコモminiLIIMカードは、お客様の情報が記録されているIC カードです。ドコモminiUIMカードが取り付けられていない と、本端末でメールの送受信、データ通信などの通信が利用で きません。

- • 本端末では、ドコモminiUIMカードのみご利用できます。ドコ モUIMカード、FOMAカードをお持ちの場合には、ドコモショッ プ窓口にてお取り替えください。
- ドコモminiLIJMカードは、対応端末以外ではご利用いただけな いほか、ドコモUIMカードからのご変更の場合は、ご利用のサイ トやデータなどの一部がご利用いただけなくなる場合があり ます。
- ドコモminiLIIMカードの詳しい取り扱いについては、ドコモ miniLIIMカードの取扱説明書をご覧ください。

## **ドコモminiUIMカードの暗証番号について**

ドコモminiUIMカードには、PINコードという暗証番号が設定 されています。

## **ドコモminiUIMカードの取り付け/取り外し**

- • ドコモminiUIMカードの取り付け/取り外しは、本端末の電源 を切ってから行ってください(P.40)。
- 取り付け/取り外しを行うときに、ドコモminiUIMカードが飛 び出す場合がありますのでご注意ください。

## **ドコモminiUIMカードを取り付ける**

a ドコモminiUIMカードスロットカバーのミゾに 指先をかけて開き、ドコモminiUIMカードを図の 向き(IC面が下)で「カチッ」と音がするまでドコモ miniUIMカードスロットの奥に差し込む

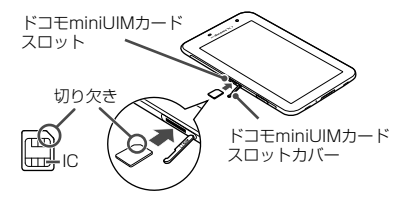

### **ドコモminiUIM カードを取り外す**

- 1 ドコモminiUIMカードスロットカバーを開き、 ドコモminiUIMカードを「カチッ」と音がする まで軽く押し込む
	- • ドコモminiUIMカードが少し飛び出します。
- b ドコモminiUIMカードをまっすぐ引き出す

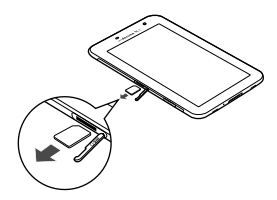

### お知らせ

- ドコモminiUIMカードを取り扱うときは、ICに触れたり傷つ けたりしないようにご注意ください。
- ドコモminiLIIMカードを無理に取り付けたり取り外したりし ようとすると、ドコモminiUIMカードが壊れることがありま すのでご注意ください。
- 取り外したドコモminiLIIMカードはなくさないようにご注意 ください。
# **microSDカード**

#### 本端末は、microSDカード(microSDHCカードを含む)を取り 付けて使用することができます。

- • 本 端 末は、2 GBまでの microSDカードと 3 2 GBまでの microSDHCカードに対応しています(2012年10月現在)。 ただし、市販されているすべてのmicroSDカードの動作を保 証するものではありません。
- 対応のmicroSDカードは各microSDメーカへお問い合わせ ください。

# **microSDカードの取り付け/取り外し**

• 取り付け/取り外しを行うときに、microSDカードが飛び出す 場合がありますのでご注意ください。

# **microSDカードを取り付ける**

- microSDカードスロットカバーのミゾに指先を かけて開き、microSDカードの金属端子面を下 にして、図の向きにスロットへmicroSDカード が固定されるまで奥に差し込む
	- • 正しい向きに差し込むと、まずmicroSDカードスロッ ーマ・・・・・・・。<br>ト内のガイドに軽く当たります。そのまま、「カチッ」と 音がするまで、奥に差し込んでください。

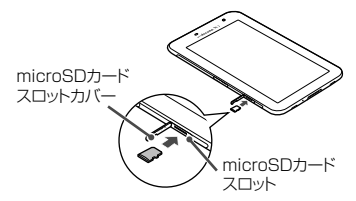

# **microSDカードを取り外す**

microSDカードを取り外すとき、microSDカードが本端末か ら飛び出す場合がありますのでご注意ください。

- microSDカードスロットカバーのミゾに指先 をかけて開き、本端末に取り付けられている microSDカードを軽く押し込む
	- microSDカードが少し飛び出します。
- 7 microSDカードを図の向きにまっすぐ引き出す

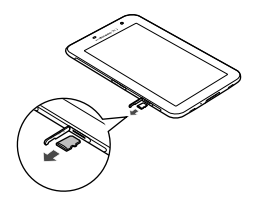

**充電**

# **卓上ホルダを使って充電する**

付属の卓上ホルダ SC06と付属のUSB接続ケーブル SC01、 付属のACアダプタ SC02を使って、本端末を充電する方法 を説明します。

• USB接続ケーブルのプラグは、無理な力がかからないよう水 平にゆっくり抜き差ししてください。

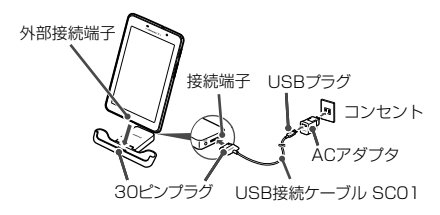

- 1 卓上ホルダの接続端子にUSB接続ケーブルの 30ピンプラグを「SAMSUNG」の印字面を上 にして差し込む
- 2 USB接続ケーブルのUSB プラグを、 → の印 字面を上にしてACアダプタへ矢印の方向に差 し込む
- c 本端末を卓上ホルダに接続する
	- • 本端末の外部接続端子に、卓上ホルダの30ピンプラ グをしっかりと差し込んでください。
- 4 ACアダプタの電源プラグをコンセントに差し込 お
- 5 充電が完了したら、卓上ホルダを押さえながら、 本端末を卓上ホルダから引き抜く

- **▲ ACアダプタの電源プラグをコンセントから引き** 抜く
- 7 USB接続ケーブルの30ピンプラグを卓上ホル ダから引き抜く
- R USB接続ケーブルのUSBプラグをACアダプ タから引き抜く

### お知らせ

• ホーム画面で →「設定」→「ドック設定」→「ドック音」に チェックを入れると、本端末を卓上ホルダに取り付け/取り外 した際、接続完了音/接続解除音が鳴ります。

# **ACアダプタを使って充電する**

付属のACアダプタSC02とUSB接続ケーブルSC01を 使って充電する方法を説明します。

- お買い上げ時は、内蔵電池は十分に充電されていません。必 ず専用のACアダプタとUSB接続ケーブルで充電してからお 使いください。
- • ACアダプタの電源プラグ部分に強い力をかけないでくださ い。電源プラグ部分が外れることがあります。
- • USB接続ケーブルのプラグは、無理な力がかからないよう水 平にゆっくり抜き差ししてください。

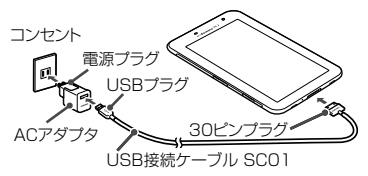

本端末の外部接続端子にUSB接続ケーブルを 30ピンプラグの「SAMSUNG」の印字面を上 にして差し込む

- ? USB接続ケーブルのUSBプラグを、→→→ の印 字面を上にしてACアダプタへ矢印の方向に差 し込む
- 3 ACアダプタの電源プラグをコンセントに差し込 お
	- 充電が完了すると、 が表示されます。
- d 充電が完了したら、30ピンプラグを本端末から 引き抜く
- 5 ACアダプタの電源プラグをコンセントから引き 抜く
- **ん USB接続ケーブルのUSBプラグをACアダプ** タから引き抜く

#### お知らせ

- 本端末の電源を切った状態か、画面の表示が消えている 状態で、本端末とパソコンをUSB接続ケーブルで接続して も、本端末を充電できます(本端末の状態により、充電に時 間がかかる場合や、充電できない場合があります)。
- • USB接続で充電するとき、パソコン上に「同期セットアップ ウィザード」画面などが表示された場合は、「キャンセル」を 選択してください。

# **電源を入れる/切る**

# **電源を入れる**

- 電池残量が全くない場合は、2~3分間充電しないと電源が入 りません。
- **┌──┐ ⋒ を2秒以上押す**

# 2 画面中央の ● をタップする

• 起動画面が表示されます。

**電源を切る**

- **つつのを1秒以上押す**
- **2** 「電源OFF」→「OK」

**画面ロック**

画面の表示が消えると約5秒後に自動的に画面ロックが設定 されます。

- • 画面表示中に を押しても画面ロックを設定できま す。
- 画面ロックの解除方法が「スワイプ/タッチ」の場合は、画面 ロック中にカメラを起動できます。

**ロックを解除する**

# 1 □ ◎を押して表示された画面で ● をタッ プする

# **タッチスクリーンの使いかた**

本端末のタッチスクリーン(ディスプレイ)は、指で触れて 操作します。本書内では主な操作方法を次のように表記して います。

#### ■ タップする/ダブルタップする

表示項目やアイコンなどを指で軽く触れて選択/実行します (タップ)。また、表示されている画像やホームページなどを すばやく2回続けてタップして、表示内容を拡大/縮小します (ダブルタップ)。

#### ■ ロングタッチする

表示内容や表示項目などを指で1秒以上触れ続けて、メニュー などを表示します。

#### ■ ドラッグ(スライド)する

表示項目やアイコンなどを指で押さえながら、移動します。

#### ■ スクロールする

表示内容を指で押さえながら上下左右に動かしたり、表示を 切り替えたりします。

#### ■ フリックする

表示内容を指で押さえながら、すばやく上下左右に動かして 離し、表示内容をスクロールします。

#### ■ 2本の指の間隔を広げる/狭める

表示されている画像やホームページなどを2本の指で押さえ ながら、指の問隔を広げたり、狭めたりして表示内容の拡大 縮小ができます。

操作例

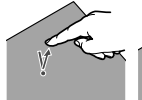

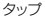

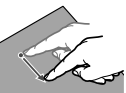

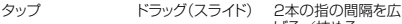

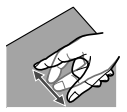

げる/挟める

# **ディスプレイの表示方向を自動的に切り替 える**

本端末は、本体の縦/横の向きや傾きを感知して自動的にディ スプレイの表示方向の切り替えなどを行うモーションセン サーに対応しています。

# ホーム画面で ● → 「設定」→「ディスプレイ」

# b 「画面の自動回転」にチェックを付ける

# **画面の表示内容を画像として保存する**

ステータスバーの ■■→ 「保存」をタップすると、現在表示さ れている画面を画像として保存(スクリーンキャプチャ)でき ます。

スクリーンキャプチャした画面は、加工して保存できます。

• 画面によってはスクリーンキャプチャができない撮合がありま す。

#### お知らせ

- • キャプチャした画像は、本端末内の「Screenshots」フォル ダに保存されます。
- をロングタッチすると、画面を加工せずに保存します。ま た、クリップボードにも画面が保存されます。
- つ (音量小ボタン)を同 時に1秒以上押しても、現在表示されている画面を画像と して保存できます。

# **文字入力**

文字を入力するには、文字入力欄をタップして文字入力用のキー ボードを表示します。

ここでは、「Samsung日本語キーパッド」で文字を入力する方法 について説明します。

# **Samsung 日本語キーパッドで入力する**

Samsung 日本語キーパッドは、「テンキー」と「QWERTYキー」の 2種類のキーボードを利用できます。

- QWERTYキー: パソコンのキーボードと同じ配列のキーボー ドです。日本語をローマ字で入力します。
- テンキー:一般の携帯電話のような入力方法(マルチタップ 方式)のキーボードです。入力したい文字が割り当てられてい るキーを文字が入力されるまで数回タップします。

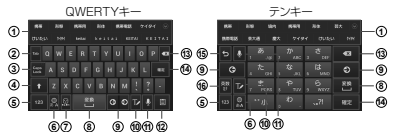

- a 予測変換候補/通常変換候補が表示されます。候補をタップす ると文字を入力できます。
- b 文字の位置を揃えたり、次の入力欄に移動したりします。
- **③ Caps LockをON / OFFにします。**
- 大文字と小文字を切り替えます。
- 6 数字入力モードに切り替えます。
- f 入力モード(ひらがな漢字入力モード/半角英字入力モード) を切り替えます。
- g 絵文字/記号/顔文字の一覧を表示します。
- 8 通常変換候補を表示します。
- ◎ カーソルを左または右に移動します。
- 10 手書き入力に切り替えます。
- の 音声入力に切り替えます。
- ◎ クリップボードを表示します。
- m カーソルの左側にある文字や記号などを削除します。
- n 入力した文字を確定します。
- o 確定前の文字を、キーをタップしたときと逆順に切り替えます。
- p 英数カナの変換候補が表示されます。再度タップすると予測変 換候補/通常変換候補が表示されます。

# **初期設定**

#### お買い上げ後、初めて本端末の電源を入れた場合は、画面の指 示に従って以下の手順で使用する言語やGPSの位置情報の設 定などを行います。

• ネットワークとの接続や設定の省略などによっては手順が異な る場合があります。

# 「開始」

言語を変更する場合は、「日本語」→ 使用する言語を タップします。

# 9 Googleアカウントを設定

• 「今は設定しない」をタップすると、後でアカウントを セットアップすることができます。

#### インターネットに接続されていない場合

画面の指示に従ってWi-Fiを設定(P.46)して Googleアカウントを設定するか、後で設定を行う操作を してください。

- 3 Google Playで購入可能にするかどうかを設定
- d Googleアカウントを使用して、復元やバックアッ プを行うかどうかを設定 →「次へ」
- Google位置情報の利用を許可するかどうかを設 定 →「次へ」

# f このタブレットの所有者を入力 →「次へ」

- g 「完了」
	- 続けてドコモサービスの初期設定を行います。

# R 「進む」

- • アプリ一括インストールの画面が表示されます。
- 「インストールする」を選択すると、すでにご契約され ているサービスのアプリのインストールを行います。 インストールしない場合は、「インストールしない」を 選択します。

# 9 「進む」

• ドコモアプリパスワードの設定画面が表示されます。

# 10 ドコモアプリパスワードを設定

• 「設定する」を選択した場合は、ドコモアプリパスワー ドを入力します。

# 11 「進む」

- • 位置提供設定の画面が表示されます。
- 「位置提供ON」を選択すると位置情報の送信を許可し ます。
- • 「位置提供OFF」を選択すると位置情報の送信を拒否し ます。
- • 「電話帳登録外拒否」を選択すると電話帳に登録してい ない相手には居場所は送信されません。

# 12 「進む」→ 「OK」

ホーム選択画面が表示されます。

# 13 [docomo Palette UI] → [OK]

- 「TouchWizホーム」を選択すると、本端末用のホーム を利用できます。
- ホーム画面で → 「設定」→ 「ホーム選択」をタップ して、ホームを変更できます。

# **Wi-Fiネットワークに接続する**

本端末のWi-Fi機能を利用して、自宅や社内ネットワーク、また は公衆無線LANサービスなどの無線アクセスポイントに接続 できます。

# ホーム画面で ● → 「設定」→ 「Wi-Fil

• Wi-Fi設定画面が表示されます。

#### b 「Wi-Fi」をONにする

- 利用可能なWi-Fiネットワークのスキャンが自動的に 開始され、一覧表示されます。
- • ネットワークが表示されない場合は「スキャン」をタッ プすると再度検索できます。

# 3 接続したいWi-Fiネットワークをタップ→「接続」

- • セキュリティで保護されているWI-Fiネットワークに接続 する場合は、パスワードを入力し、「接続」をタップします。
- 入力したパスワードは「・」で表示されます。「パスワードを 表示」にチェックを付けると、パスワードを表示できます。

#### 静的IPアドレスを使用する場合

「拡張オプションを表示」にチェックを付ける →「IP設 定」欄 →「静的」→「IPアドレス」、「ゲートウェイ」、「ネッ トワークプレフィックス長」、「DNS1」、「DNS2」を設定 します。

#### お知らせ

• Wi- Fi機能がオンのときもパケット通信を利用できます。ただ し、Wi- Fiネットワーク接続中は、Wi- Fiが優先されます。Wi- Fi ネットワークが切断されると、自動的にL T E/ 3G/GPRS ネットワークでの接続に切り替わります。切り替わったままでご 利用される場合は、パケット通信料が発生する場合がございま すのでご注意ください。

#### **Wi-Fiネットワークの接続を切断する**

Wi-Fi設定画面で接続中のWi-Fiネットワークを タップ →「切断」

# **テザリングを利用する**

テザリングとは一般に、スマートフォンなどのモバイル機器 をモデムとして使い、USB対応機器、無線LAN対応機器をイ ンターネットに接続させることをいいます(USBテザリング、 Wi-Fiテザリング)。

• IISBテザリングとWi-Fiテザリングは同時に利用できます。

#### **USBテザリングを設定する**

本端末とパソコンを付属のUSB接続ケーブル SC01と接続 し、インターネットに接続することができます。

- 木端末とパソコンをLISB接続ケーブル SCO1で接 続する
- b ホーム画面で →「設定」→「その他...」→ 「テザリング」

# 3 「USBテザリング」にチェックを付ける

• 注意事項の詳細を確認して「OK」をタップします。

#### **Wi-Fiテザリングを設定する**

本端末をポータブルWi- Fiホットスポットとして利用し、無線 LAN対応機器をインターネットに8台まで同時接続させるこ とができます。

a ホーム画面で →「設定」→「その他...」→ 「テザリング」

# 2 「Wi-Fiテザリング」にチェックを付ける

• 注意事項の詳細を確認して「OK」をタップします。

### お知らせ

- USBテザリングを行うには、専用のドライバをパソコンにインス トールする必要があります。専用のドライバのダウンロードやそ の他詳細については、以下のホームページをご覧ください。 <http://www.samsung.com/jp/support/download.html>
- USBテザリングに必要なパソコンの動作環境(OS)は以下 のとおりです。なお、OSのアップグレードや追加/変更した 環境での動作は保証いたしかねます。 Windows XP(Service Pack 3 Nissan Windows Vista、Windows 7

# **mopera U**

mopera U はNTT ドコモのISP です。mopera U にお申し 込みいただいたお客様は、簡単な設定でインターネットをご利 用いただけます。mopera U はお申し込みが必要な有料サービ スです。

#### **mopera U を設定する**

- a ホーム画面で →「設定」→「その他...」→ 「モバイルネットワーク」→「APN」
- **7** 「mopera U」/「mopera U 設定」の (グ レー) をタップして ● (緑) にする
	- • mopera Uが利用するアクセスポイントとして設定さ れます。

# お知らせ

「mopera U設定」はmopera U設定用アクセスポイントで す。mopera U設定用アクセスポイントをご利用しただく と、パケット通信料がかかりません。なお、初期設定画面、お よび設定変更画面以外には接続できないのでご注意くださ い。mopera U設定の詳細については、mopera Uのホー ムページをご覧ください。

# **Samsungアカウントについて**

Samsungアカウントを設定すると、本端末だけでソフトウェ ア更新をするとき、パスワードを入力するだけで実行できる ようになります。また、SamsungDive を利用して、本端末 をリモートコントロールすることもできます。

- • ホーム画面で →「設定」→「アカウントと同期」→「アカ ウントを追加」→「Samsung account」をタップして、画面 の指示に従って設定します。
- SamsungDiveの詳細については、以下のホームページをご 覧ください。

<http://www.samsungdive.com>

#### お知らせ

- • Samsungアカウントを設定すると、「工場出荷状態に初期 化」(P.73)を実行できません。「工場出荷状態に初期化」 を実行する場合は、Samsungアカウントを削除してから操 作してください。
- Samsungアカウントの削除には、Samsungアカウントの パスワードが必要になるため、設定したパスワードはメモを 取るなどしてお忘れにならないようお気をつけください。
- SamsungアカウントのIDやパスワードを忘れた場合は、設 ーーー<br>デメニュー画面で「ヤキュリティ」→「SamsungDive Web ページ」をタップしてSamsungDiveにアクセスし、「ログイ ン」→「サインイン」→「電子メールまたはパスワードを取得 してください。」を選択します。画面の指示に従うと、ID/パ スワードの検索や、パスワードを変更することができます。

# **連絡先をインポート/エクスポートする**

docomoアカウントやGoogleアカウント、ドコモminiUIM カードと本端末の間で連絡先をインポート/エクスポートで きます。

# ホーム画面で ● → 「電話帳 |→「電話帳 |タブ → →「インポート/エクスポート」

# b 次の操作を行う

#### 連絡先をインポートする場合

- 「ユーザーメモリ(本体)からインポート| /「外部 SDカードからインポート」/「SIMカードからイン ポート」をタップします。インポート先を「本体」、 「docomo」、またはオンラインサービスのアカウント (ログインしている場合)から選択できます。
- • 「SIMカードからインポート」を選択した場合はイ ンポート先をタップし、インポートしたい連絡先に チェックを付ける/「全てを選択」にチェックを付け る →「完了」をタップします。

#### 連絡先をエクスポートする場合

- 「ユーザーメモリ(本体)にエクスポート| /「外部 SDカードにエクスポート」/「SIMカードにエクス ポート」をタップします。
- • 「SIMカードにエクスポート」を選択した場合は、エク スポートしたい連絡先にチェックを付ける/「全てを 選択」にチェックを付ける →「完了」をタップします。

#### お知らせ

• 「S I Mカードにエクスポート」を実行すると、1件目の電話番 号、Eメールアドレス以外は削除されます。

# **ホーム画面**

本端末の電源を入れて起動が完了すると、ホーム画面が表示さ れます。

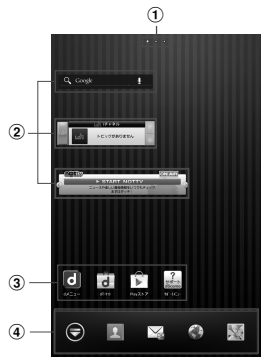

ホーム画面の表示内容

- a ホーム画面の現在の位置を表示します。ホーム画面を左右 にスクロール/フリックして切り替えられます。
- 2 ウィジェット(例:検索、iチャネルウィジェット、 NOTTVウィジェット)
	- タップして、ウィジェット(ホーム画面に配置するア プリケーション)の起動や操作を行います。
- 3 ショートカット
	- タップして、よく使うアプリケーションなどを起動でき ます。
- (4) ホーム画面を切り替えても常に表示されます。
	- ● 以外のアイコンは、ショートカット、フォルダ、グ ループを配置できます。

#### **ホーム画面をカスタマイズする**

任意のホーム画面にショートカットやウィジェットを追加し たり、壁紙を変更したりできます。

ホーム画面でショートカットやウィジェットのな い壁紙部分をロングタッチ →「ショートカット」 /「ウィジェット」/「フォルダ」/「きせかえ」/ 「壁紙」/「グループ」/「ホーム画面一覧」/「壁紙 ループ設定」をタップする

7 追加/変更の操作を行う

ショートカットやウィジェットを移動/削除する場合

ホーム画面でショートカットやウィジェットをロング タッチ → ドラッグして移動します。削除するには、画面左 下の 間 までドラッグし、ショートカットやウィジェット が赤く表示されたら離します。

• ホーム画面でショートカットやウィジェットをロングタッ チ →「削除」をタップしても、アイコンを削除できます。

**ステータスバー**

ディスプレイ下部のステータスバーには、本端末の状態や通知 情報などを示すアイコンが表示されます。ステータスバーの左 側に通知アイコンが表示され、右側にステータスアイコンが表 示されます。

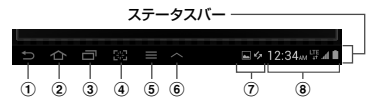

(1) 直前に表示していた画面に戻ります。また、アプリケーショ ンを終了します。

と表示されているときは、キーボードなどを消します。

- ② ホーム画面に戻ります。
	- ロングタッチすると、タスクマネージャーを起動します。
- ③ 最近利用したアプリケーションを表示します。
- d 画面の表示内容を画像として保存します。
- **ご使用前の確認と設定** 52
- 6 表示中のアプリケーションの状態に応じたオプションメ ニューを表示します。
	- オプションメニューが表示されないアプリケーション もあります。
- 6 操作中のアプリケーションを表示しながら起動できるミ ニアプリケーションの一覧を表示します。ミニアプリケー ションには、Eメール、SMS、Sプランナー、アラーム、ペン メモ、世界時計、電卓、音楽プレーヤー、タスクマネージャー があります。
- g 通知情報があるときに通知アイコンが表示されます。 • タップすると、設定/通知パネルを表示できます。
- 8 時刻と本端末の状態を示すステータスアイコンが表示され ます。
	- • タップすると、設定/通知パネルを表示できます。

■ 設定/通知パネル ステータスバーの時刻表示やステータスアイコンをタップす ると、現在の日時の確認や各種機能ON/OFFの設定、ディス プレイの明るさの設定、通知情報の確認などが行えます。

• ON/OFFの設定は、Wi-Fi機能、GPS機能、サウンド/バ イブレーション、ディスプレイの自動回転、省電力モード、通 知情報の表示、データ通信、Bluetooth機能、アカウントの 自動同期について設定できます。左右にスライドすると、非 表示の設定項目を表示できます。

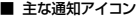

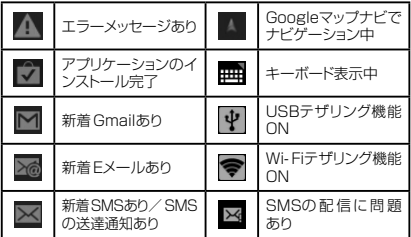

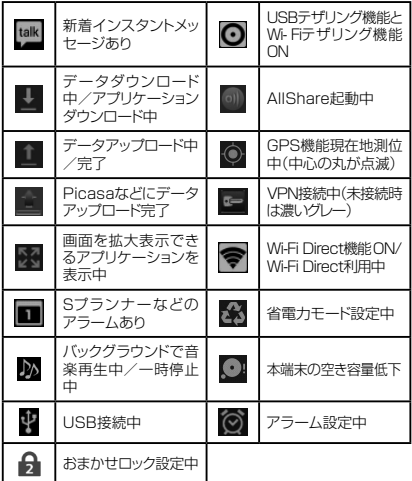

■ 主なステータスアイコン

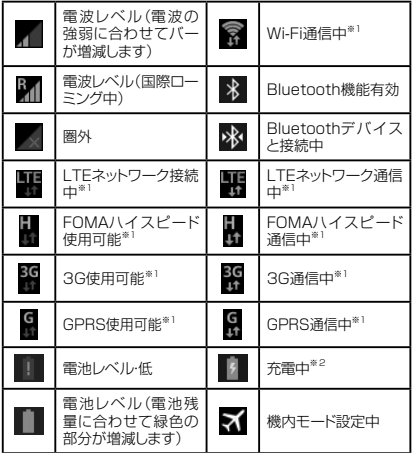

- ※1 接続中は矢印がグレー、通信中は左矢印が橙色、右矢 印が緑色で表示されます。
- ※2 パソコンと接続中、画面が表示されていると 図 が表 示され、充電できません。

# **アプリケーション画面**

本端末の機能やアプリケーションは、アプリケーション画面にアイ コンで表示され、タップして起動したり、設定を確認したりするこ とができます。

# ホーム画面で ●

• アプリケーション画面が表示されます。

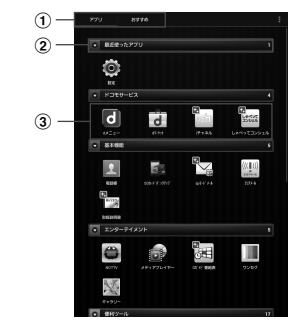

a アプリ/おすすめタブ

- • アプリケーション一覧画面/おすすめアプリ一覧画面 を表示します。
- • おすすめタブでは、ドコモのおすすめアプリが表示され ます。
- • おすすめタブで「もっとアプリを見る」をタップすると、d メニュー[\(http://smt.docomo.ne.jp/\)が表](http://smt.docomo.ne.jp/)示されます。
- の グループラベル
	- • グループ別にアプリケーションを管理できます。
	- • タップして、グループにあるアプリケーションを表示/ 非表示します。
	- • 右側の数字は、グループ内にあるアプリケーションの数 を表示します。

#### 3 アプリケーション

- 新規にアプリケーションをダウンロードした場合や既存 のアプリケーションが更新された場合、アプリケーショ ンアイコンの左上に 図 が表示されます。
- • アプリケーションアイコンをロングタッチ →「ホームへ 追加」でホーム画面にショートカットを追加できます。

# **ロック/セキュリティ**

# **本端末で利用する暗証番号について**

本端末を便利にお使いいただくための各種機能には、暗証番号 が必要なものがあります。本端末の画面ロック用パスワードや ネットワークサービスでお使いになるネットワーク暗証番号 などがあります。用途ごとに上手に使い分けて、本端末を活用 してください。

• 入力した画面ロック用PIN/パスワード、ネットワーク暗証番号、 PINコード、PINロック解除コード(PUK)は、「•」で表示されます。

#### ■ 各種暗証番号に関するご注意

- • 設定する暗証番号は「生年月日」「電話番号の一部」「所在地 番号や部屋番号」「1111」「1234」などの他人にわかりや すい番号はお避けください。また、設定した暗証番号はメモ を取るなどしてお忘れにならないようお気をつけください。
- 暗証番号は、他人に知られないように十分ご注意ください。 万が一暗証番号が他人に悪用された場合、その損害につい ては、当社は一切の責任を負いかねます。
- 各種暗証番号を忘れてしまった場合は、契約者ご本人であ ることが確認できる書類(運転免許証など)や本端末、ドコモ miniUIMカードをドコモショップ窓口までご持参いただく必 要があります。詳しくは、本書裏面の「総合お問い合わせ先」 までご相談ください。
- • PINロック解除コードは、ドコモショップでご契約時にお渡し する契約申込書(お客様控え)に記載されています。ドコモ ショップ以外でご契約されたお客様は、契約者ご本人である ことが確認できる書類(運転免許証など)とドコモminiUIM カードをドコモショップ窓口までご持参いただくか、本書裏面 の「総合お問い合わせ先」までご相談ください。

#### ■ 画面ロック用PIN/パスワード

本端末の画面ロック機能を使用するための暗証番号です。

#### ■ ネットワーク暗証番号

ドコモショップまたはドコモインフォメーションセンターでのご 注文受付時に契約者ご本人を確認させていただく際や各種 ネットワークサービスご利用時などに必要な数字4桁の番号 です。ご契約時に任意の番号を設定いただきますが、お客様 ご自身で番号を変更できます。

パソコン向け総合サポートサイト「My docomo」※の「docomo ID/パスワード」をお持ちの方は、パソコンから新しいネット ワーク暗証番号への変更手続きができます。

-<br>なおdメニューからは、dメニュー →「お客様サポートへ!<sup>※</sup> → 「各種お申込・お手続き」からお客様ご自身で変更ができます。

※ 「My docomol、「お客様サポート」については、P.87 をご覧ください。

#### ■ **PINコー**ド

ドコモminiUIMカードには、PINコードという暗証番号を設定 できます。この暗証番号は、ご契約時は「0000」に設定され ていますが、お客様ご自身で番号を変更できます。 PINコードは、第三者による本端末の無断使用を防ぐため、ド コモminiUIMカードを取り付ける、または本端末の電源を入 れるたびに使用者を認識するために入力する4~ 8桁の暗証

- 番号(コード)です。PIN コードを入力することにより、端末操 作が可能となります。 • 新しく本端末を購入されて、現在ご利用中のドコモ
	- miniUIMカードを差し替えてお使いになる場合は、以前に お客様が設定されたPINコードをご利用ください。

■ PINロック解除コード(PUK) PINロック解除コードは、PINコードがロックされた状態を解

除するための8 桁の番号です。なお、PINロック解除コードは お客様ご自身では変更できません。

• PINロック解除コードの入力を10回連続して間違えると、 ドコモ miniUIMカードがロックされます。ロックされた場 合は、ドコモショップ窓口までお問い合わせください。

**PINコードを設定する**

a ホーム画面で →「設定」→「セキュリティ」→ 「SIMカードロックを設定」→「SIMカードロック」 にチェックを付ける → PINコードを入力 →「OK」

# **PINロックを解除する**

PINコードの入力を3回連続して間違えるとPINコードが ロックされます。その場合は、ロックを解除してから新しい PINコードを設定します。

- PINロック中画面で、「PUKコード」にPINロッ ク解除コード(8桁)を入力する
- 2 「新しいPINコード」欄をタップ →「新しいPIN コード」欄に新しいPINコードを入力 →「OK」 **→ 再度新しいPINコードを入力 → 「OK」**

# **画面ロックの解除方法を設定する**

画面ロックの解除時に、あらかじめ設定しておいたロック解除 方法で画面ロックを解除しなければならないように設定でき ます。

- ホーム画面で →「設定」→「ヤキュリティ」 →「画面ロック」
- b 画面ロックの解除方法を選択 <sup>→</sup> 画面の指示に 従って操作/入力

「PIN」は4つ以上の数字、「パスワード」はアルファベット を含む4 つ以上の文字で設定してください。

**電話帳/メール/ウェブブラウザ**

**電話帳**

電話帳に名前やメールアドレスなどさまざまな情報の登録がで  $\pm\pm\pm\frac{1}{2}$ 

### 1 ホーム画面で ● →「雷話帳」

**メール**

# **spモードメール**

iモードのメールアドレス(@docomo.ne.jp)を利用して、メールの 送受信ができます。絵文字、デコメール® の使用が可能で、自動受信 にも対応しております。spモードメールの詳細については「ご利田 ガイドブック(spモード編)』をご覧ください。

ホーム画面で「spモードメール」→ 画面の指示 に従ってspモードメールをインストールする

# **メッセージ(SMS)**

携帯電話番号を宛先にして全角最大70文字(半角英数字のみ の場合は160文字)まで、文字メッセージを送受信できるサービ スです。

ホーム画面で ● → 「SMS」

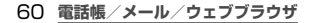

# **Eメール**

mopera UメールのEメールアカウントや、一般のプロバイダが 提供するPOP3やIMAPに対応したEメールアカウントを設定し て、Eメールの送受信ができます。

# ホーム画面で ● →「Eメール」

# **Gmail**

Gmailを利用して、Eメールの送受信ができます。

# ホーム画面で ● → 「Gmail I

# **緊急速報「エリアメール」**

#### 気象庁から配信される緊急地震速報などを受信することができ るサービスです。

- エリアメールはお申し込み不要の無料サービスです。
- 最大50件保存できます。
- • 電源が入っていない、機内モード中、国際ローミング中、PIN コード入力画面表示中などは受信できません。また、本端末の メモリ容量が少ないときは受信に失敗することがあります。
- • 受信できなかったエリアメールを後で受信することはできません。

#### ■ 堅急速報「エリアメール」を受信したときは

エリアメールを受信すると、専用ブザー音または専用着信音 が鳴りステータスバーに通知アイコンが表示され、受信画面 が表示されます。

- • 着信音は最大音量で鳴動します。変更はできません。
- お買い上げ時は、マナーモード(バイブ/サイレント)設定 中でも着信音が鳴ります。鳴動しないように設定できます。

# **電話帳/メール/ウェブブラウザ** 61

# **受信したエリアメールを表示する**

# 1 ホーム画面で ●→「エリアメール」

# b 確認したいエリアメールをタップする

#### **緊急速報「エリアメール」を設定する**

受信設定や着信音設定をします。また、受信時の動作確認も できます。

# 緊急速報「エリアメール」画面で ■→「設定」

# 2 項目を設定する

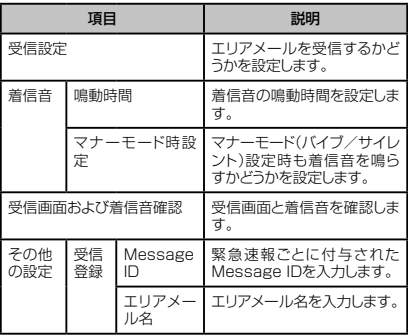

# **電話帳/メール/ウェブブラウザ** 62

# **ウェブブラウザ**

#### ウェブブラウザを利用して、ウェブページを閲覧できます。本端末 では、パケット通信またはWi- Fiによる接続でウェブブラウザを利 用できます。

• ウェブページによっては、表示できない場合や、正しく表示され ない場合があります。

#### ■ ホーム画面で ●

ウェブブラウザが起動し、ホームページに設定されている ウェブページが表示されます。

# **電話帳/メール/ウェブブラウザ** 63

# **付録**

# **試供品(microSDHCカード(16GB)、 マイク付ステレオヘッドセット、 フェライトコア)**

- 試供品は無料修理保証の対象外です。
- 試供品の仕様および外観は、性能向上のため予告なく変更す ることがあります。

**ご使用方法**

■ microSDHC カード(16GB)

#### ご使用上のお願い

- 正しい取り付けかた/取り外しかたをご確認ください。無理に 取り付け/取り外しを行うと、故障の原因となります。
- microSDカードをご使用の際は、必ずデータのバックアップ を作成してください。microSDカードに記録されたデータの 破壊、消失については、故障や損害の内容/原因に関わらず、 Samsung Electronicsは一切その責任を負いませんので、 あらかじめご了承ください。
- microSDカードには寿命があります。長期間または繰り返しご 使用になると、データの書き込みや読み込みなどのご使用が できなくなったり、遅くなったりする場合があります。
- microSDカードおよびSD変換アダプタにラベルやシールな どを貼った状態で、機器に取り付けないでください。機器への 取り付け/取り外しができなくなったり、接触不良が発生した りする原因となります。
- • microSDカードを廃棄する場合は、地方自治体の規則に従っ て処理してください。

# **64 付録**

#### 免責事項について

#### 次の項目に該当する場合について、Samsung Electronicsは 一切の責任を負いかねますので、あらかじめご了承ください。

- microSDカードの使用または使用不能から生じた損害、逸失 - ・・・・・・・・・・・・・・・・・・・・・。<br>利益、および第三者からの請求
- • microSDカードの取り扱いにおいて、取扱説明書の記載内容 を守らないことにより生じた損害
- microSDカードのご使用においこ<br>・ microSDカードのご使用において発生したデータの消失、破損
	- Samsung Electronicsでは、データの復旧/回復作業 は行っておりません。
- 接続機器、ソフトウェアとの組み合わせによる誤作動などから 発生した損害

#### 主な仕様

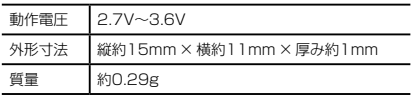

**■ マイク付ステレオヘッドセット** 

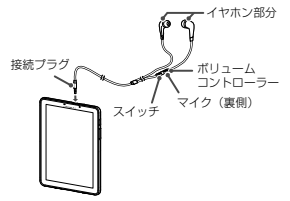

# マイク付ステレオヘッドセットの接続プラグを本 端末のヘッドホン接続端子に差し込む

- • スイッチを1秒以上押すと音楽プレーヤーを起動できま 、・・・・。<br>す。音楽や動画を再生しているときは、スイッチを押すた びに再生/一時停止の切り替えができます。
- • 使い終わったら、取り付けかたと逆の手順で取り外します。

**付録** 65

マイク付ステレオヘッドセットには、あらかじめ取り付けられてい るイヤピース以外に、サイズや形の異なる3種類のイヤピースが 付属しています。サイズが合わないと感じたときは、交換してくだ さい。

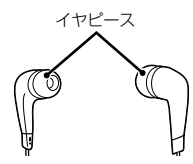

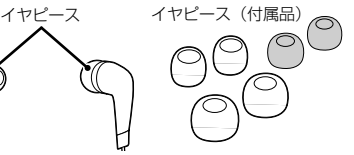

#### 主な仕様

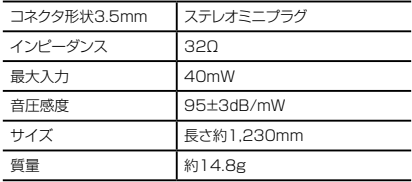

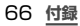

#### ■ フェライトコア

充電しながらモバキャスなどを視聴すると、USB 接続ケー ブルからノイズが侵入して、画面表示や音声にノイズが入 ることがあります。

フェライトコアを利用すると、侵入するノイズを低減して画 面表示や音声を安定させることができます。

# USB接続ケーブル SC01の30ピンプラグ付近 をフェライトコアに1回巻きつける

- 巻きつけすぎると、フェライトコアが閉じにくくなります。
- • ケーブルをフェライトコアの中央部にあわせて、図の ように巻きつけます。

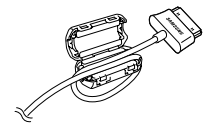

# お知らせ

フェライトコアを巻きつけるときは、指など挟まないように ご注意ください。

# 7 フェライトコアを閉じる

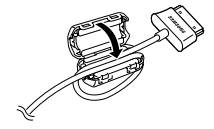

# お知らせ

フェライトコアを閉じるときは、ケーブルを無理に挟まない でください。無理に閉じると、ケーブルを傷つける恐れがあ ります。

**付録** 67

# 主な仕様

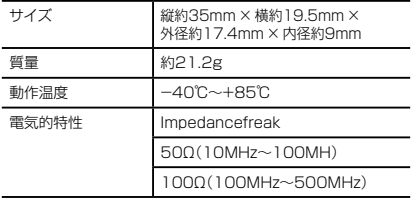

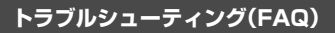

# **故障かな?と思ったら**

- • まず初めにソフトウェアを更新する必要があるかをチェッ クして、必要な場合にはソフトウェアを更新してください  $(P.77)$
- • 気になる症状のチェック項目を確認しても症状が改善されな いときは、本書裏面の「故障お問い合わせ先」または、ドコモ指 定の故障取扱窓口までお気軽にご相談ください。

■ 電源

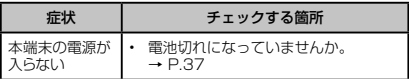

■ 充電

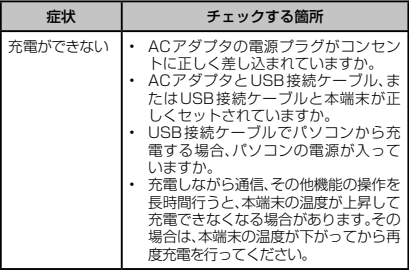

# ■ 端末操作

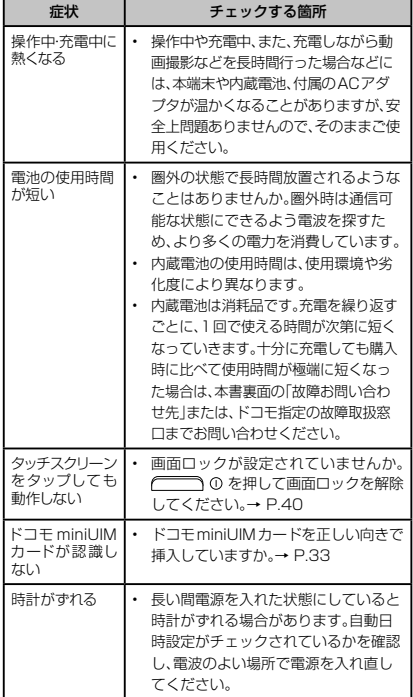

**付録** 70
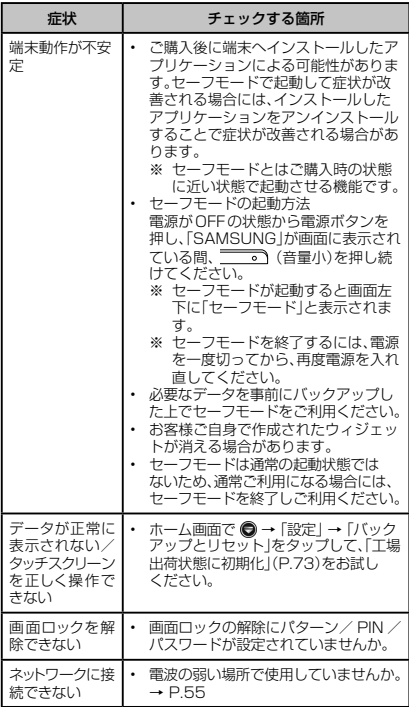

**付録** 71

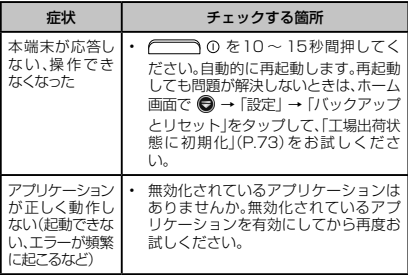

# **エラーメッセージ**

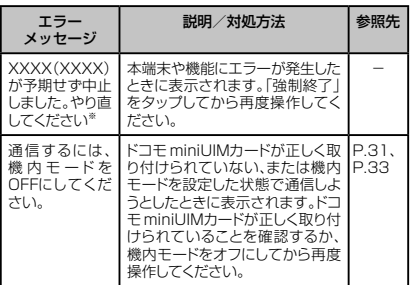

※ XXXXには、エラーが発生したアプリケーションや機能の 名称などが表示されます。

# **スマートフォンあんしん遠隔サポート**

#### お客様の端末上の画面をドコモと共有することで、端末操作設定 に関する操作サポートを受けることができます。

- • ドコモminiUIMカード未挿入時、国際ローミング中、機内モー ドなどではご利用できません。
- スマートフォンあんしん遠隔サポートはお申し込みが必要な有 料サービスです。
- 一部サポート対象外の操作・設定があります。
- スマートフォンあんしん 遠隔サポートの詳細については ドコ モのホームページをご確認ください。

## 1 スマートフォン遠隔サポートセンター 0120-783-360 受付時間 午前9:00 ~午後8:00(年中無休) へ電話

# 7 ホーム画面で ●→「遠隔サポート」

• 初めてご利用される際には、「ソフトウェア使用許諾 書」に同意いただく必要があります。

# c ドコモからご案内する接続番号を入力

# d 接続後、遠隔サポートを開始

# **端末初期化**

本端末をお買い上げ時の状態にリセットします。

- • microSDカードに保存されているデータは削除されません。 削除する場合は、「外部SDカードを初期化」を行ってください。
- a ホーム画面で →「設定」→「バックアップと リセット」→「工場出荷状態に初期化」

## お知らせ

端末リヤットを行うと、本端末に保存されている音楽や写真 などのすべてのデータが削除されますのでご注意ください。

**付録** 73

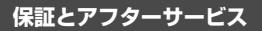

## **保証について**

- • 本端末をお買い上げいただくと、保証書が付いていますので、 必ずお受け取りください。記載内容および『販売店名・お買い 上げ日』などの記載事項をお確かめの上、大切に保管してく ださい。必要事項が記載されていない場合は、すぐにお買い上 げいただいた販売店へお申し付けください。無料保証期間は、 お買い上げ日より1年間です。
- • この製品は付属品を含め、改良のため予告なく製品の全部ま たは一部を変更することがありますので、あらかじめご了承く ださい。
- 本端末の故障・修理やその他お取り扱いによって電話帳などに 登録された内容が変化・消失する場合があります。万が一に備 え、電話帳などの内容はメモなどに控えをお取りくださるよう お願いします。
- ※ 本端末は、電話帳などのデータをmicroSDカードに保存し ていただくことができます。

# **アフターサービスについて**

#### **調子が悪い場合**

修理を依頼される前に、本書の「故障かな?と思ったら」 (P.69)をご覧になってお調べください。 それでも調子がよくないときは、本書裏面の「故障お問い合わ せ先」にご連絡の上、ご相談ください。

### **お問い合わせの結果、修理が必要な場合**

ドコモ指定の故障取扱窓口にご持参いただきます。ただし、故 障取扱窓口の営業時間内の受付となります。また、ご来店時に は必ず保証書をご持参ください。なお、故障の状態によっては 修理に日数がかかる場合がございますので、あらかじめご了承 ください。

#### ■ 保証期間内は

- 保証書の規定に基づき無料で修理を行います。
- • 故障修理を実施の際は、必ず保証書をお持ちください。保 証期間内であっても保証書の提示がないもの、お客様の お取り扱い不良(ディスプレイ・コネクタなどの破損)による か障・損傷などは有料修理となります。
- • ドコモの指定以外の機器および消耗品の使用に起因する 故障は、保証期間内であっても有料修理となります。

#### ■ 以下の場合は、修理できないことがあります。

- • お預かり検査の結果、水濡れ、結露・汗などによる腐食が発 見された場合や内部の基板が破損・変形していた場合(外 部接続端子・ヘッドホン接続端子・ディスプレイなどの破損 や筐体亀裂の場合においても修理ができない可能性があ ります)
- ※ 修理を実施できる場合でも保証対象外になりますので有 料修理となります。

#### ■ 保証期間が過ぎたときは

ご要望により有料修理いたします。

#### ■ 部品の保有期間は

本端末の補修用性能部品(機能を維持するために必要な部 品)の最低保有期間は、製造打ち切り後4年間を基本としてお ります。ただし、故障箇所によっては修理部品の不足などによ り修理ができない場合もございますので、あらかじめご了承く ださい。また、保有期間が経過した後も、故障箇所によっては 修理可能なことがありますので、本書裏面の「故障お問い合わ せ先」へお問い合わせください。

#### **お願い**

- • 本端末および付属品の改造はおやめください。
	- 火災・けが・故障の原因となります。
	- 改造が施された機器などの故障修理は、改造部分を元の 状態に戻すことをご了承いただいた上でお受けいたしま す。ただし、改造の内容によっては故障修理をお断りする 場合があります。

以下のような場合は改造とみなされる場合があります。

- ディスプレイ部やボタン部にシールなどを貼る
- 接着剤などにより本端末に装飾を施す
- 外装などをドコモ純正品以外のものに交換するなど
- 改造が原因による故障・損傷の場合は、保証期間内であっ ても有料修理となります。
- • 各種機能の設定などの情報は、本端末の故障・修理やその他お 取り扱いによってクリア(リセット)される場合があります。お手 数をおかけしますが、この場合は再度設定を行ってくださるよ うお願いいたします。
- • 修理を実施した場合には、故障箇所に関係なく、Wi- Fi用の MACアドレスおよびBluetoothアドレスが変更される場合が あります。
- 本端末の下記の箇所に磁気を発生する部品を使用していま す。キャッシュカードなど磁気の影響を受けやすいものを近づ けますとカードが使えなくなることがありますので、ご注意くだ さい。

使用箇所:スピーカー、カメラ、バイブレータ部分

• 本端末が濡れたり湿気を帯びてしまった場合は、すぐに電源を 切って、お早めに故障取扱窓口へご来店ください。ただし、本端 末の状態によって修理できないことがあります。

## **メモリダイヤル(電話帳機能)およびダウンロード情 報などについて**

本端末を機種変更や故障修理、内蔵電池の交換をする際に、お 客様が作成されたデータまたは外部から取り込まれたデータ あるいはダウンロードされたデータなどが変化・消失などする 場合があります。これらについて当社は一切の責任を負いませ ん。また、当社の都合によりお客様の端末を代替品と交換する ことにより修理に代えさせていただく場合がありますが、その 際にはこれらのデータなどは一部を除き交換後の製品に移し 替えることはできません。

# **ソフトウェア更新について**

インターネット上のダウンロードサイトから本端末の修正用 ファイルをダウンロードし、ソフトウェアの更新を行います。 ソフトウェア更新には、本端末で直接ネットワークに接続して 行う方法があります。

#### ■ ソフトウェア更新についての注意事項

- • ソフトウェア更新は本端末に保存されているデータを残したま ま行うことができますが、お客様の端末の状態によってはデー タの保護ができない場合がございますので、あらかじめご了 承願います。万が一のトラブルに備え、本端末内のお客様情報 やデータは、バックアップを取っていただくことをおすすめしま す。ただし一部バックアップが取れないデータがありますので、 あらかじめご了承ください。
- • ソフトウェア更新の前に以下の準備を行ってください。
	- 本端末で実行中のすべてのプログラムを終了する
	- 本端末を充電し、電池残量を十分な状態にする
- ソフトウェア更新(ダウンロード、更新ファイルのインストール) には時間がかかる場合があります。
- • ソフトウェア更新ファイルのインストール中は、すべての機能 を利用できません。
- ソフトウェア更新に失敗するなどして一切の操作ができなく なった場合は、大変お手数ですがドコモ指定の故障取扱窓口 までお越しいただきますようお願い申し上げます。

**付録** 77

**本端末でネットワークに接続して更新する**

- ホーム画面で → 「設定」→「端末情報」→ 「ソフトウェア更新」→「更新」
- 7 以降、画面の指示に従って操作する ソフトウェア更新が完了すると、本端末が自動的に再起動 します。

# お知らせ

• ソフトウェアをダウンロードしたあと、インストール続行の確 認画面で「後で」をタップするとインストールの実行を一定 時間延期できます。延期した場合でも、「更新」をタップする とすぐにインストールを開始できます。

# **パソコンに接続して更新する**

パソコンにインストールした「Samsung Kies」を使って本端 末のソフトウェアを更新できます。

• Samsung KiesはSamsungのホームページからダウンロー ドして、パソコンにインストールします。詳細については以下の ホームページをご覧ください。

[http://www.samsung.com/jp/support/](http://www.samsung.com/jp/support/usefulsoftware/KIES/JSP) [usefulsoftware/KIES/JSP](http://www.samsung.com/jp/support/usefulsoftware/KIES/JSP)

- 1 パソコンでSamsung Kiesを起動する
- 2 本端末とパソコンを付属のUSB接続ケーブル SC01で接続する
- 3 以降、パソコンの画面の指示に従って操作する

# **FCC notice**

This device complies with part 15 of the FCC Rules. Operation is subject to the following two conditions: (1) This device may not cause harmful interference, and (2) this device must accept any interference received, including interference that may cause undesired operation.

• Changes or modifications not expressly approved by the manufacturer responsible for compliance could void the user's authority to operate the equipment.

#### ■ Information to User

This equipment has been tested and found to comply with the limits of a Class B digital device, pursuant to Part 15 of the FCC Rules. These limits are designed to provide reasonable protection against harmful interference in a residential installation. This equipment generates, uses and can radiate radio frequency energy and, if not installed and used in accordance with the instructions, may cause harmful interference to radio communications.

However, there is no guarantee that interference will not occur in a particular installation; if this equipment does cause harmful interference to radio or television reception, which can be determined by turning the equipment off and on, the user is encouraged to try to correct the interference by one or more of the following measures:

- 1. Reorient/relocate the receiving antenna.
- 2. Increase the senaration between the equipment and receiver.
- 3. Connect the equipment into an outlet on a circuit different from that to which the receiver is connected.
- 4. Consult the dealer or an experienced radio/TV technician for help.

**付録** 79

# **FCC RF exposure information**

Your device is a radio transmitter and receiver.

It is designed and manufactured not to exceed the emission limits for exposure to radio frequency (RF) energy set by the Federal Communications Commission of the U.S. Government.

The guidelines are based on standards that were developed by independent scientific organisations through periodic and thorough evaluation of scientific studies. The standards include a substantial safety margin designed to assure the safety of all persons, regardless of age and health.

The exposure standard for wireless devices employs a unit of measurement known as the Specific Absorption Rate, or SAR. The SAR limit set by the FCC is 1.6 W/kg.

The tests are performed in positions and locations (e.g., at the ear and worn on the body) as required by the FCC for each model. The highest SAR value for this model device when worn on the body is 1.08 W/kg.

# **Body-worn operation**

For body worn operation, this device has been tested and meets the FCC RF exposure guidelines. Please use an accessory designated for this product or an accessory which contains no metal and which positions the device a minimum of 1.5 cm from the body.

The use of accessories that do not satisfy these requirements may not comply with FCC RF exposure requirements, and should be avoided.

The FCC has granted an Equipment Authorization for this model device with all reported SAR levels evaluated as in compliance with the FCC RF emission guidelines. SAR information on this model device is on file with the FCC and can be found under the Display Grant section of [http://transition.fcc.gov/oet/ea/fccid/ a](http://transition.fcc.gov/oet/ea/fccid/)fter searching on FCC ID A3LSWDSC01E.

Additional information on Specific Absorption Rates (SAR) can be found on the Cellular Telecommunications & Internet Association (CTIA) Website at [http://www.ctia.org/.](http://www.ctia.org/)

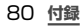

# **Declaration of Conformity (R&TTE)**

#### *We,* **Samsung Electronics**

declare under our sole responsibility that the product Portable GSM WCDMA BT/Wi-Fi Portable Device :

#### **SC-01E**

to which this declaration relates, is in conformity with the following standards and/or other normative documents.

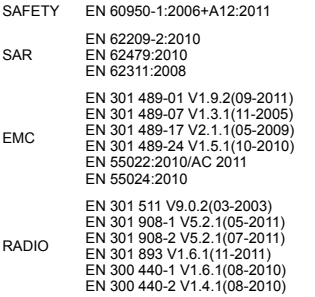

We hereby declare that the product above is in compliance with the essential requirements of the R&TTE Directive (1999/5/EC) by application of and the Directive (2011/65/EU) on the restriction of the use of certain hazardous substances in electrical and electronic equipment.

The conformity assessment procedure referred to in Article 10 and detailed in Annex[Ⅳ] of Directive 1999/5/EC has been followed with the involvement of the following Notified Body(ies):

BABT, Forsyth House, Churchfield Road, Walton-on-Thames, Surrey, KT12 2TD, UK\* Identification mark: 0168

The technical documentation kept at :

Samsung Electronics QA Lab.

# $C$  $C$  $C$  $168$  $D$

which will be made available upon request. (Representative in the EU) Samsung Electronics Euro QA Lab. Blackbushe Business Park, Saxony Way, Yateley, Hampshire, GU46 6GG, UK\* 2012/10/04 (place and date of issue)

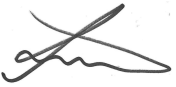

Joong-Hoon Choi / Lab Manager

(name and signature of authorised person) \* It is not the address of Samsung Service Centre. For the address or the phone number of Samsung Service Centre, see the warranty card or contact the retailer where you purchased your product.

# **輸出管理規制**

本製品及び付属品は、日本輸出管理規制(「外国為替及び外国貿 易法」及びその関連法令)の適用を受ける場合があります。また 米国再輸出規制(Export Administration Regulations)の 適用を受けます。本製品及び付属品を輸出及び再輸出する場合 は、お客様の責任及び費用負担において必要となる手続きをお 取りください。詳しい手続きについては経済産業省または米国商 務省へお問合せください。

#### **著作権について**

音楽、映像、コンピュータ・プログラム、データベースなどは著 作権法により、その著作物および著作権者の権利が保護されて います。こうした著作物を複製することは、個人的にまたは家 庭内で使用する目的でのみ行うことができます。上記の目的を 超えて、権利者の了解なくこれを複製(データ形式の変換を含 む)、改変、複製物の譲渡、ネットワーク上での配信などを行う と、「著作権侵害」「著作者人格権侵害」として損害賠償の請求や 刑事処罰を受けることがあります。本製品を使用して複製など をなされる場合には、著作権法を遵守の上、適切なご使用を心 がけていただきますよう、お願いいたします。また、本製品には カメラ機能が搭載されていますが、本カメラ機能を使用して記 録したものにつきましても、上記と同様の適切なご使用を心が けていただきますよう、お願いいたします。

## **肖像権について**

他人から無断で写真を撮られたり、撮られた写真を無断で公表 されたり、利用されたりすることがないように主張できる権利 が肖像権です。肖像権には、誰にでも認められている人格権と、 タレントなど経済的利益に着目した財産権(パブリシティ権)が あります。したがって、勝手に他人やタレントの写真を撮り公開 したり、配布したりすることは違法行為となりますので、 適切なカメラ機能のご使用を心がけてください。

#### **商標について**

#### 本書に記載している会社名、製品名は、各社の商標または登録 商標です。

- • 「Xi」「Xi/クロッシィ」「FOMA」「iモード」「iチャネル」「iアプ リ」「デコメール®」「公共モード」「おまかせロック」「mopera」 「mopera U」「エリアメール」「spモード」「eトリセツ」「dマー ケット」「dメニュー」および「Xi」ロゴはNTTドコモの商標また は登録商標です。
- microSDHCロゴはSD-3C, LLCの商標です。

떒

**付録** 83

- • BluetoothおよびBluetoothロゴは、 Bluetooth SIG, Inc.の登録商標であ り、ライセンスを受けて使用していま す。
- • Wi- Fi Certified® とそのロゴは、Wi- Fi Alliance の登録商標または商標です。  $CEDTEED$
- 「モバキャス」は、株式会社ジャパン・モバイルキャスティングの 商標です。
- • 「NOTTV」は、株式会社 mmbi の商標です。
- • 「Google」、「Google」ロ ゴ 、「Android」、「Android」ロ ゴ 、 「Google Play」、「Google Play」ロゴ、「Gmail」、「Google Calendar」、「Google Maps」、「Google Talk」、「Google Latitude」、「Google+」、「Picasa」および「YouTube」は、 **Google Inc.の商標または登録商標です。**
- 文字変換は、オムロンソフトウェア株式会社のiWnnを使用し ています。iWnn© OMRON SOFTWARE Co., Ltd. 2008- 2012 All Rights Reserved.
- Microsoft®. Windows Media®. ActiveSync®は. 米国 Microsoft Corporationの、米国またはその他の国における 商標または登録商標です。
- 本製品のソフトウェアの一部分に、Independent JPEG Groupが開発したモジュールが含まれています。
- • Javaおよびすべての Java関連の商標およびロゴは、米国お よびその他の国における米国 Sun Microsystems, Inc.の 商標または登録商標です。
- DivX®、DivX Certified®、およびこれらの関連 DILA ロゴは、Rovi Corporationおよびその子会社の HD 登録商標であり、ライセンス許諾に基づき使用し ています。

DIVXビデオについて: DivX®は、Rovi Corporationの子 会社であるDivX, LLC.が開発したデジタルビデオフォー マットです。本製品は、DivXビデオの再生に対応した正規の DivX Certified® (DivX認証)デバイスです。詳細情報および ビデオファイルをDivX形式に変換するためのソフトウェア については、divx.comをご覧ください。

DIVXビデオオンデマンドについて:DivXビデオオンデ マンド(VOD)コンテンツを再生するには、このDivX Certified® (DivX認証)デバイスを登録する必要がありま す。登録コードは、デバイスセットアップメニューのDivX

VODセクションで確認できます。詳細情報と登録方法につ いては、vod.divx.comをご覧ください。

プレミアムコンテンツを含む最高 HD 720pの DivX®ビ デオ再生対応の DivX Certified® (DivX認証)取得済み。 1080pのDivX®のビデオも再生できる場合があります。

- • ロヴィ、Rovi、Gガイド、G- GUIDE、Gガイドモバ イル、G- GUIDE MOBILE、およびGガイド関連 ロゴは、米国Rovi Corporationおよび/または その関連会社の日本国内における商標または登 録商標です。
- • 「Twitter」はTwitter, Inc.の商標または登録商標です。
- • 「Facebook」は、Facebook, Inc.の商標または登録商標で す。
- • 「mixi」は株式会社ミクシィの商標または登録商標です。
- MySnace および関連ロゴはMySnace, Inc.の登録商標で す。
- DLNA, DLNA CERTIFIEDは, Digital Living Network Allianceの商標です。 CERTIFIED"
- • その他本文中に記載されている会社名および商品名は、各社 の商標または登録商標です。

#### **その他**

本製品は、MPEG-4 Visual Patent Portfolio Licenseに基 づきライセンスされており、お客様が個人的かつ非営利目的に おいて以下に記載する場合においてのみ使用することが認め られています。

- • MPEG-4 Visualの規格に準拠する動画(以下、MPEG-4 Video)を記録する場合
- • 個人的かつ非営利的活動に従事する消費者によって記録され たMPEG-4 Videoを再生する場合
- MPFG-I Aよりライヤンスを受けた提供者により提供された MPEG-4 Videoを再生する場合

プロモーション、社内用、営利目的などその他の用途に使用する 場合には、米国法人MPEG LA. LLCにお問い合わせください。

**付録** 85

# **SIMロック解除**

#### 本端末はSIMロック解除に対応しています。SIMロックを解 除すると他社のSIMカードを使用することができます。

- • SIMロック解除は、ドコモショップで受付をしております。
- • 別途SIMロック解除手数料がかかります。
- 他社のSIMカードをご使用になる場合、ご利用になれる サービス、機能などが制限されます。当社では、一切の動作保 証はいたしませんので、あらかじめご了承ください。
- • SIMロック解除に関する詳細については、ドコモのホーム ページをご確認ください。

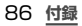

ご契約内容の確認・変更、各種サービスのお申込、各種資料請求 をオンライン上で承っております。

spモードから dメニュー ⇒「お客様サポートへ」⇒「各種お申 込・お手続き」(パケット通信料無料)

- パソコンから My docomo([http://www.mydocomo.com\)](http://www.mydocomo.com) ⇒ 各種お申込・お手続き
- ※ spモードからご利用になる場合、「ネットワーク暗証番号」が必要 となります。
- ※ spモードからご利用になる際は、一部有料となる場合があります。
- ※ パソコンからご利用になる場合 「docomo ID/パスワード」が必 要となります。
- ※ 「ネットワーク暗証番号」および「docomo ID/パスワード」をお 持ちでない方・お忘れの方は本書裏面の「総合お問い合わせ先」に ご相談ください。
- ※ ご契約内容によってはご利用になれない場合があります。
- ※ システムメンテナンスなどにより、ご利用になれない場合があり ます。

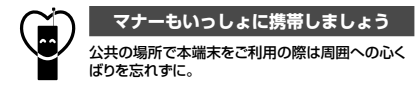

# **こんな場合は必ず電源を切りましょう**

#### ■ 使用禁止の場所にいる場合

- 航空機内、病院内では、必ず本端末の電源を切ってください。 ※ 医用電気機器を使用している方がいるのは病棟内だけではあ りません。ロビーや待合室などでも、必ず電源を切ってくだ さい。
- 満員電車の中など、植込み型心臓ペースメーカおよび植込 み型除細動器を装着した方が近くにいる可能性がある場合 植込み型心臓ペースメーカおよび植込み型除細動器に悪影 響を与える恐れがあります。

# **使用する場所や声・着信音の大きさに注意しましょう**

- レストランやホテルのロビーなどの静かな場所で本端末を 使用する場合は、声の大きさなどに気をつけましょう。
- 街の中では、通行の妨げにならない場所で使用しましょう。

# **プライバシーに配慮しましょう**

カメラ付き携帯電話を利用して撮影や画像送信を行う際 は、プライバシーなどにご配慮ください。

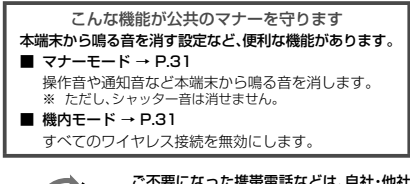

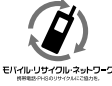

#### ご不要になった携帯電話などは、自社・他社 製品を問わず回収をしていますので、お近 くのドコモショップへお持ちください。

※ 回収対象:携帯電話、PHS、電池パック、充 電器、卓上ホルダ(自社・他社製品を問わず 回収)

この印刷物はリサイクルに配慮して製本されています。不要と なった際は、回収、リサイクルに出しましょう。

**海外での紛失、盗難、精算などについて 〈ドコモ インフォメーションセンター〉(24時間受付)**

ドコモの携帯電話からの場合

#### **滞在国の国際電話 アクセス番号 -81-3-6832-6600\*(無料)**

\*一般電話などでかけた場合には、日本向け通話料がかかります。

一般電話などからの場合〈ユニバーサルナンバー〉

**ユニバーサルナンバー用 国際識別番号 -8000120-0151\***

\*滞在国内通話料などがかかる場合があります。

\* 主要国の国際電話アクセス番号/コニバーサルナンバー用国際 主会員の事が追加 シースローバー ラルシッパ 初書か 覧ください。

● 紛失・盗難などにあわれたら、速やかに利用中断手続きをお 取りください。

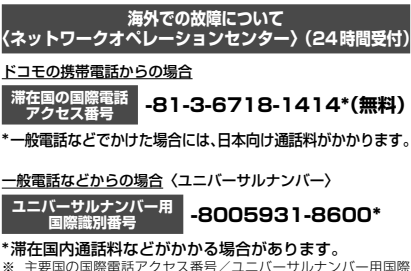

主会員の事が追加 シースローバー ラルシッパ 初書か 覧ください。

● お客様が購入された端末に故障が発生した場合は、ご帰国 後にドコモ指定の故障取扱窓口へご持参ください。

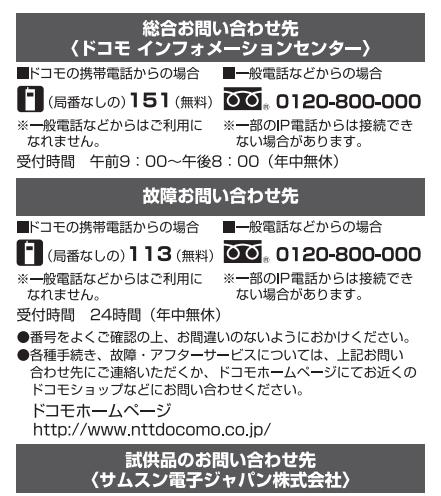

# 072-830-6075

受付時間 午前9:00~午後5:00 (土曜日・日曜日・年末・年始・祝祭日を除く) ●番号をよくご確認の上、お間違いのないようにおかけください。 ●試供品については、本書内でご確認ください。

マナーもいっしょに携帯しましょう。 ○公共の場所で携帯電話をご利用の際は、 周囲の方への心くげりを忘れまに、

販売元 株式会社NTTドコモ 製造元 Samsung Electronics Co.,Ltd.  $'12.10(2.1$ 版) Code No.: GH68-37568A (Rev 1 1)

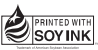

この取扱問用用は大豆油 

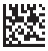